# PGマルチペイメントサービス

# 口座直結決済管理画面操作マニュアル・ CSVフォーマット仕様

- 本書の著作権は「GMOペイメントゲートウェイ株式会社(以下、弊社という)」に帰属します。
- 本書のいかなる部分においても、弊社に事前の書面による許可なく、電子的、機械的を含むいかなる 手段や形式によってもその複製、改変、頒布、ならびにそれらに類似する行為を禁止します。
- 本仕様書は加盟店様と弊社との間で締結した機密保持契約において機密情報として規定される情報で す。本仕様書の取扱いは機密保持契約の規定に従ってください。
- 本書の内容は、予告なく随時更新されます。
- 本書の内容について万全を期しておりますが、万一記載もれ等お気づきの点がございましたら、弊社 までご連絡ください。

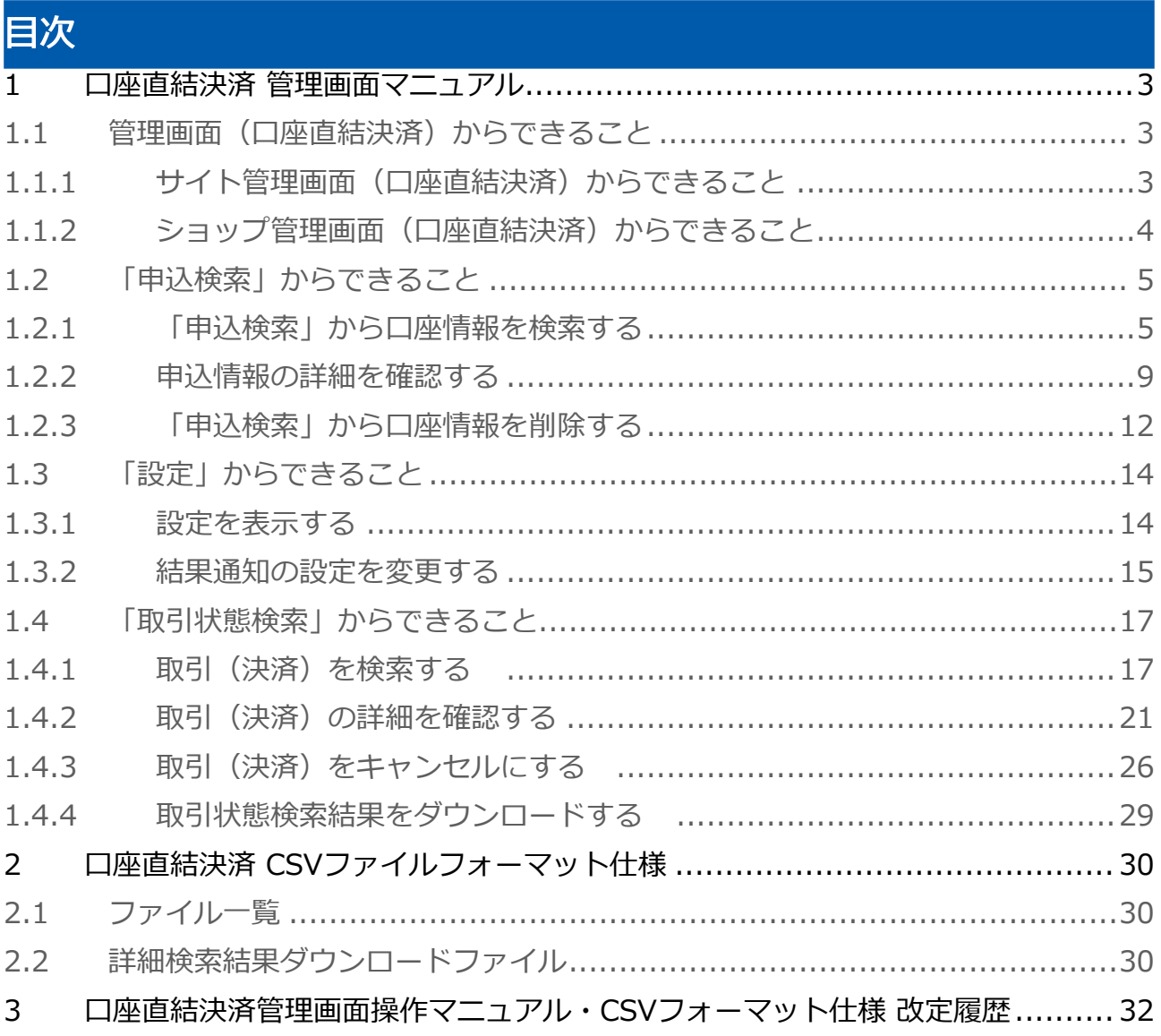

# <span id="page-2-0"></span>1 口座直結決済 管理画面マニュアル

## <span id="page-2-1"></span>1.1 管理画面(口座直結決済)からできること

サイト管理画面・ショップ管理画面について、提供している機能はそれぞれ下記の通りです。

■ ご利用には管理画面にログインする必要があります。

## <span id="page-2-2"></span>1.1.1 サイト管理画面(口座直結決済)からできること

#### 都度決済 > 口座直結決済

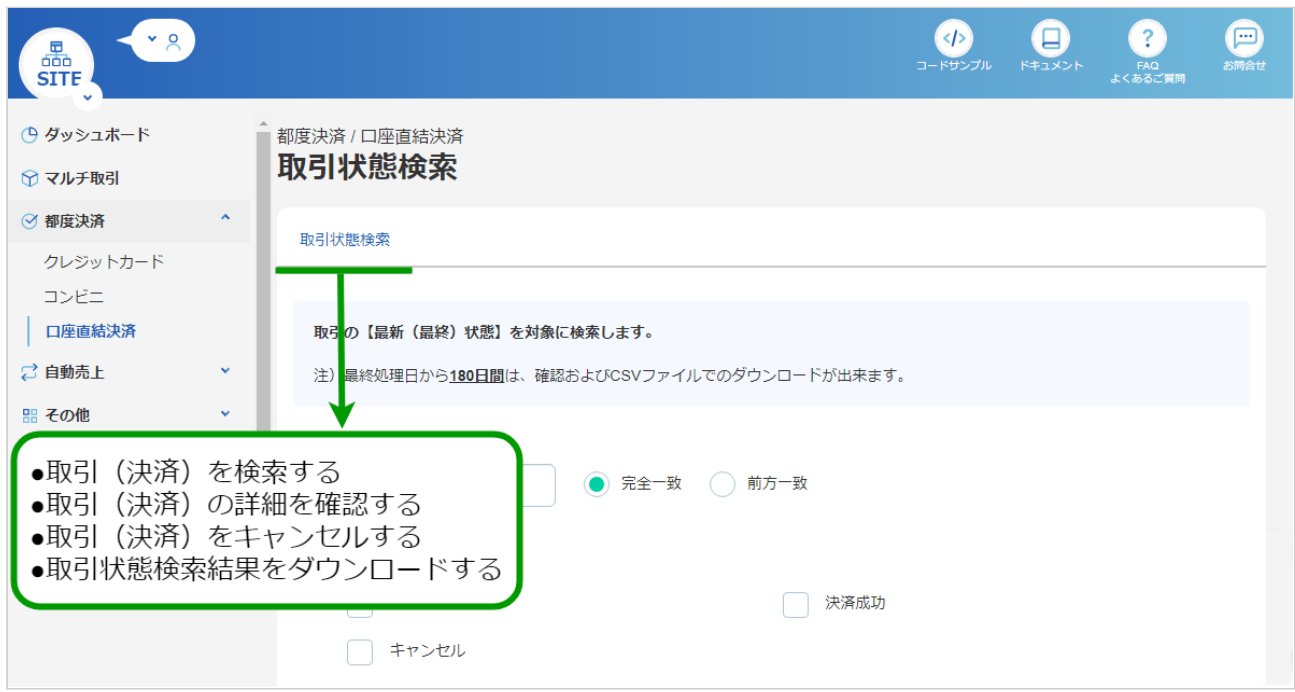

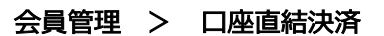

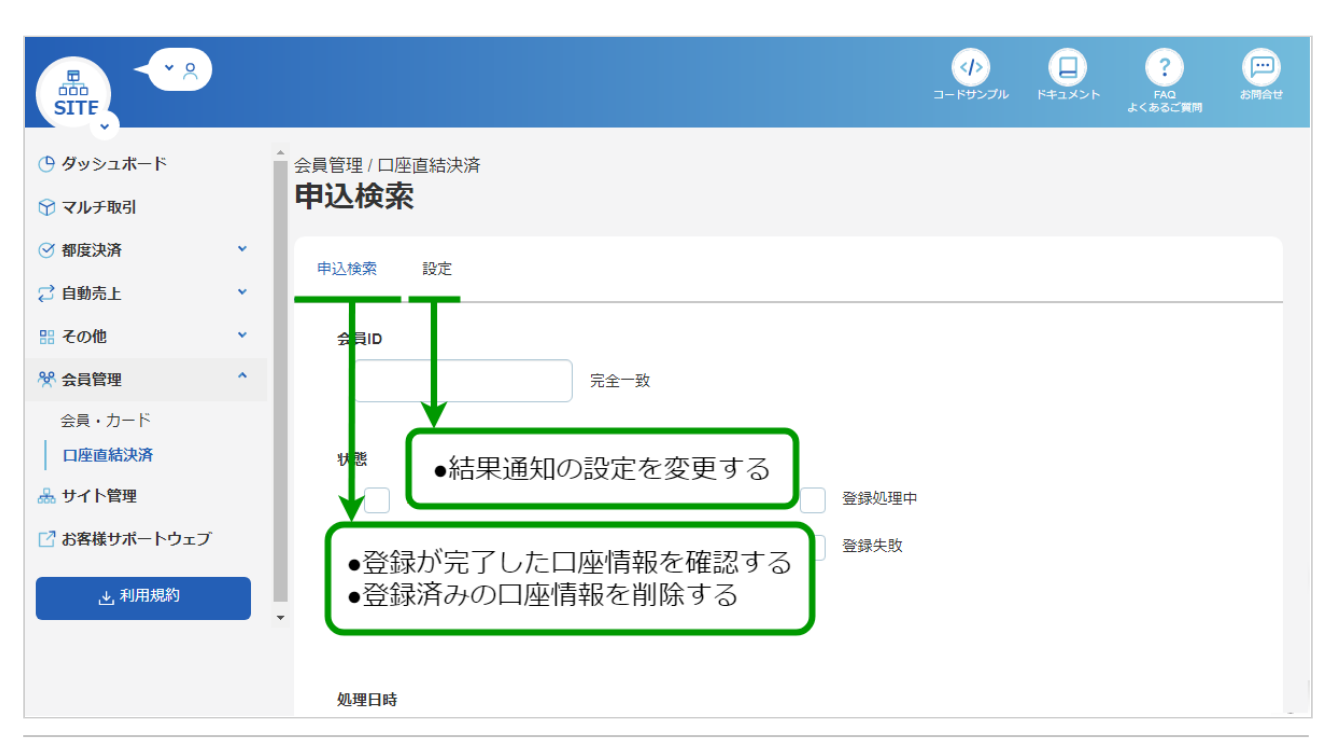

Copyright (C) GMO Payment Gateway, Inc. All Rights Reserved. – 3 –

## <span id="page-3-0"></span>1.1.2 ショップ管理画面 (口座直結決済) からできること

#### 都度決済 > 口座直結決済

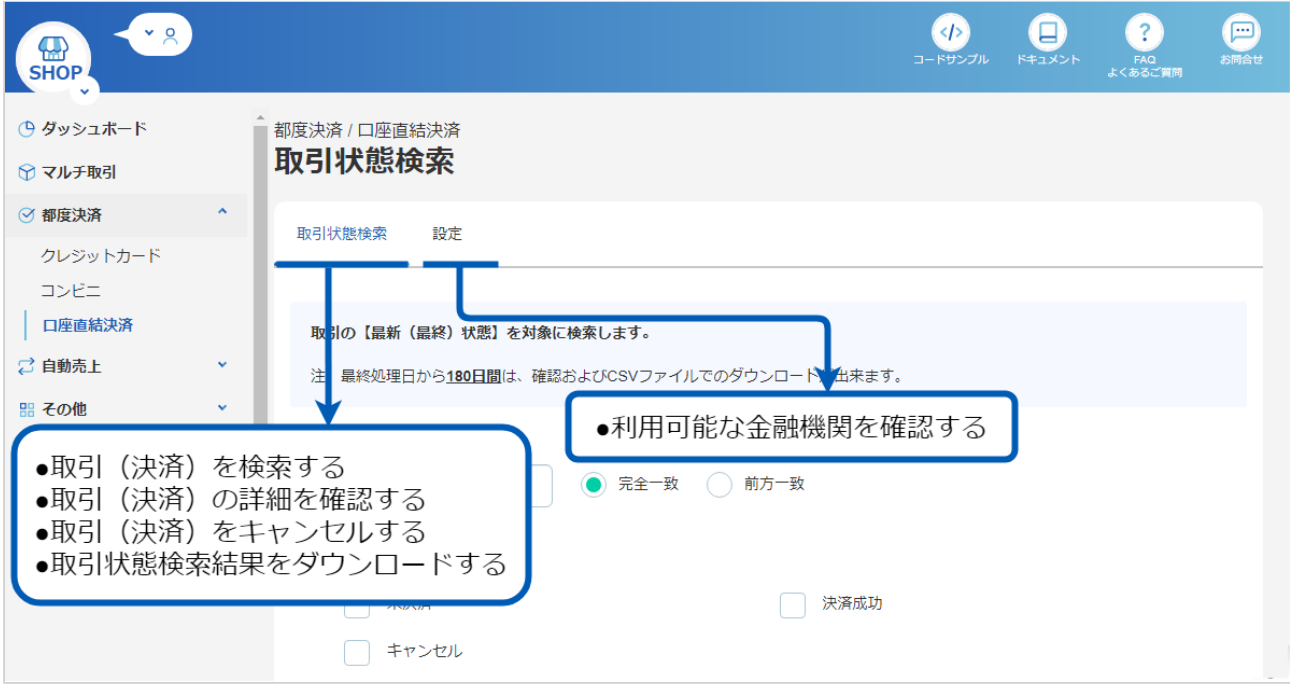

# <span id="page-4-0"></span>1.2 「申込検索」からできること

## <span id="page-4-2"></span><span id="page-4-1"></span>1.2.1 「申込検索」から口座情報を検索する

### ワンポイント

- サイト管理画面においてのみ操作可能です
- 口座登録依頼の状態を確認できます
- また、登録済みの口座情報を削除できます

#### 申込検索画面を表示する

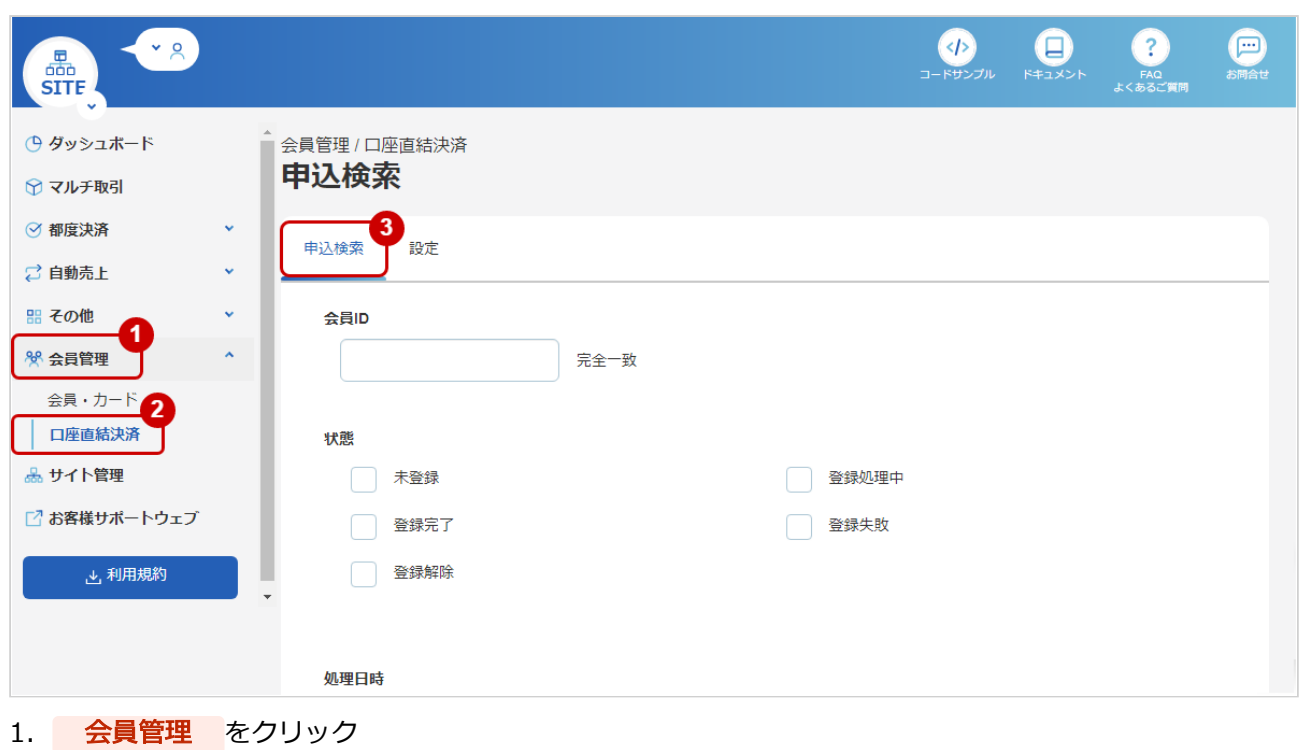

- 2. 口座直結決済 をクリック
- 3. 申込検索 をクリック

#### 条件を入力し、検索を行う

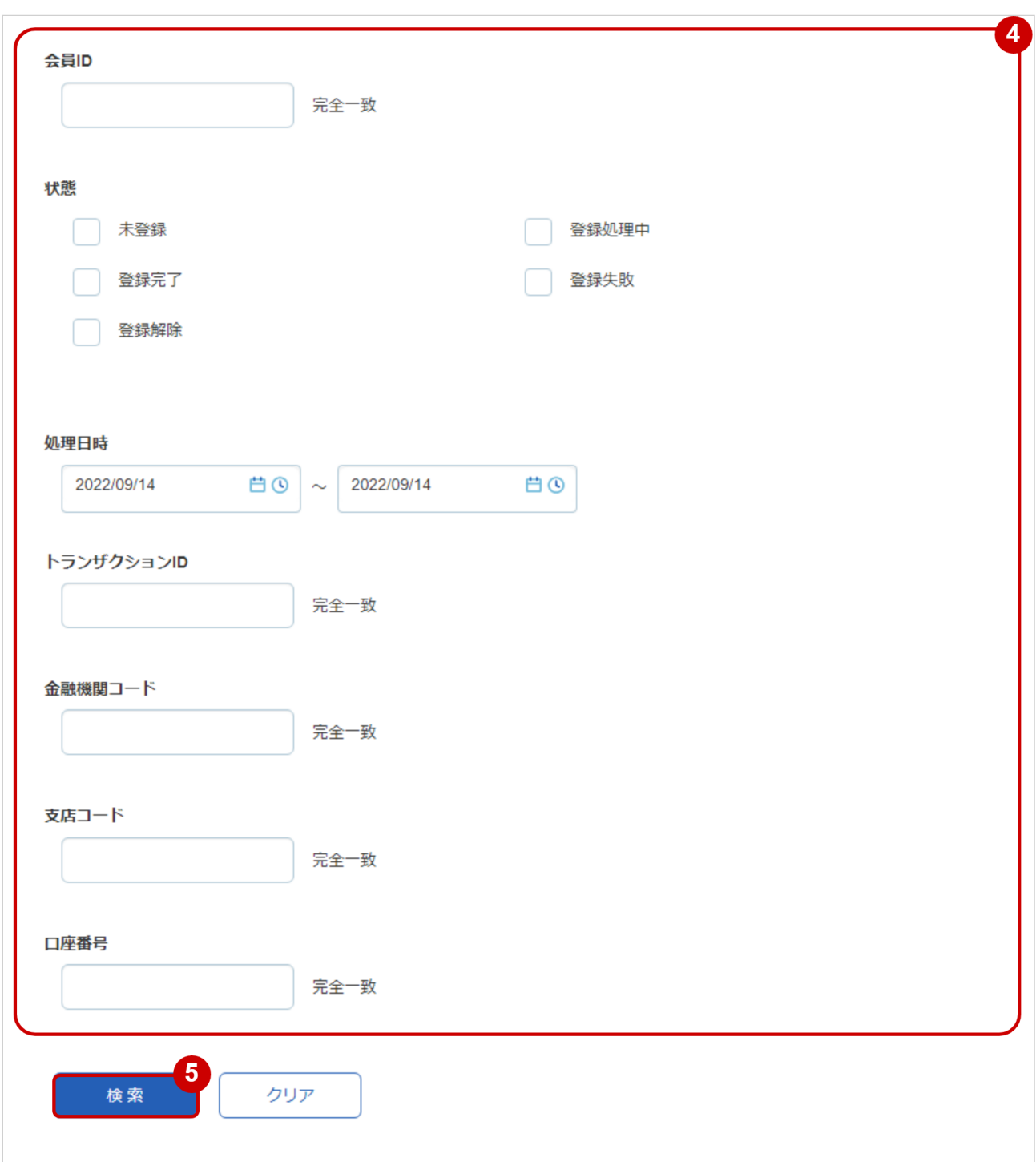

- 4. 検索条件を入力
- 5. 検索 をクリック

#### ワンポイント

全ての入力項目において

・条件を指定せずに検索可能です

・上限・下限は両方の指定、またはいずれか一方の指定で検索可能です

#### 検索条件の詳細は以下の通りです

表 申込検索条件

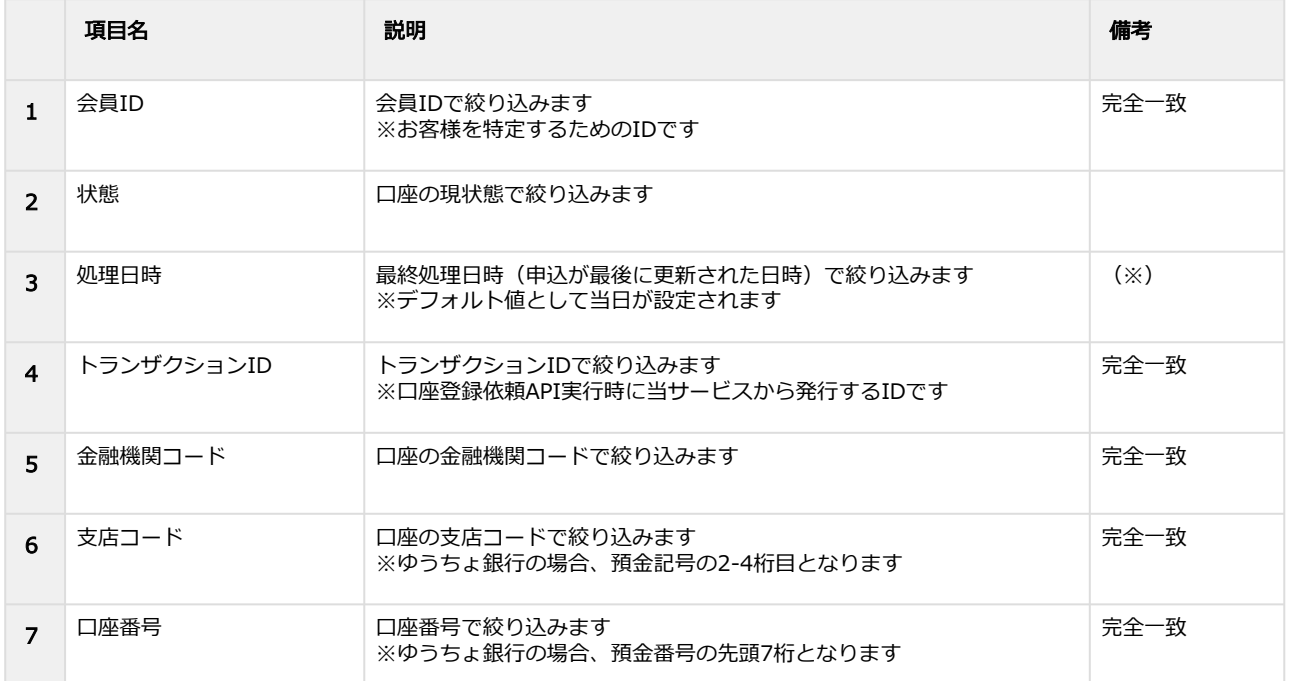

(※)処理日時は「yyyy/MM/dd」または「yyyy/MM/dd hh:mm:ss」形式で 入力ください

例 2019年5月1日の場合 ⇒ 2019/05/01 2019年5月1日 09時05分00秒の場合 ⇒ 2019/05/01 09:05:00

#### 検索結果を表示する

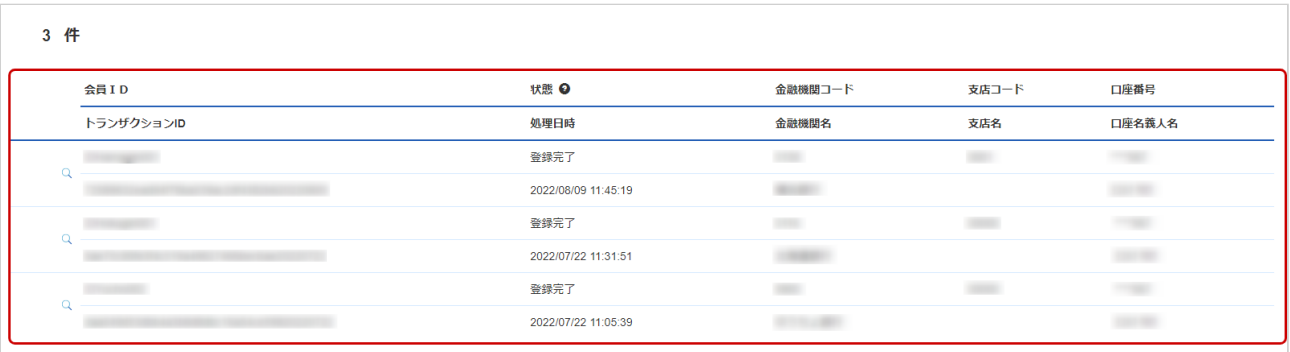

#### 表 申込情報一覧表示項目

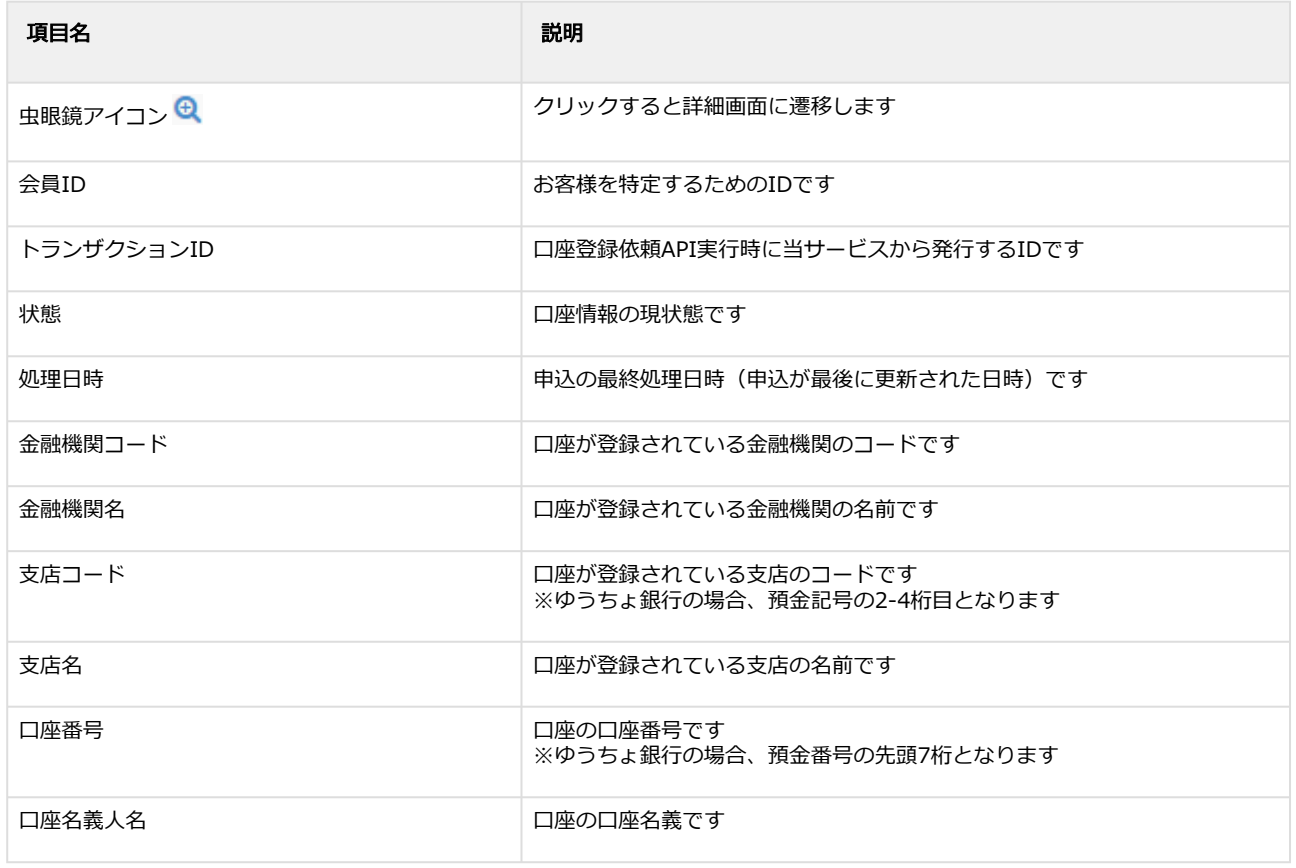

## <span id="page-8-0"></span>1.2.2 申込情報の詳細を確認する

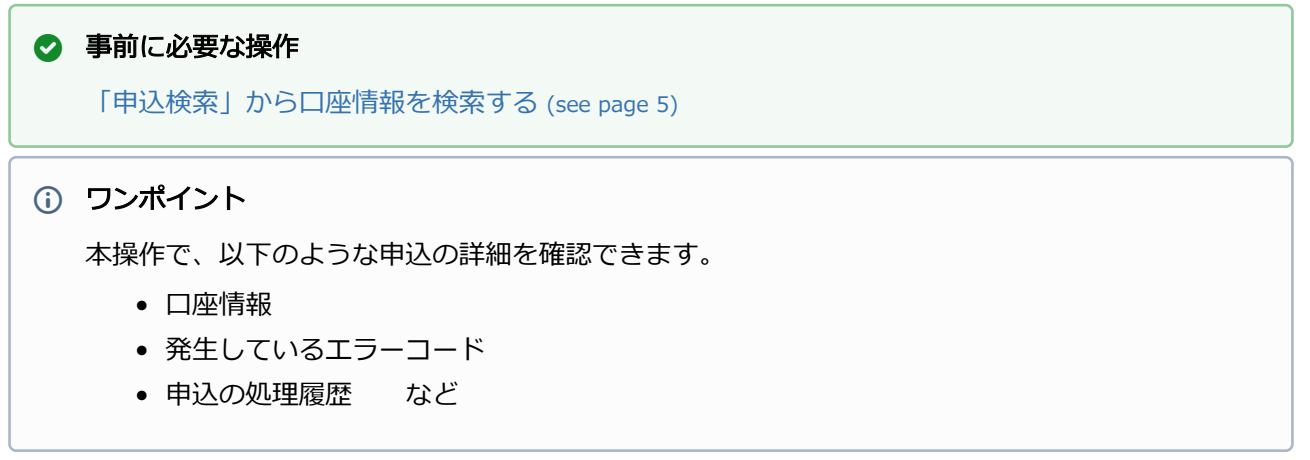

#### 該当の申込を選択する

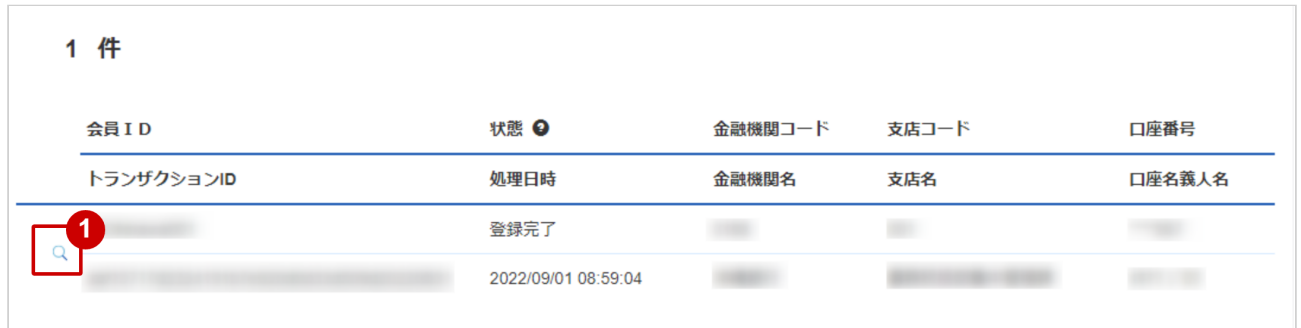

1. 虫眼鏡アイコン & をクリック

#### 申込の詳細を表示する

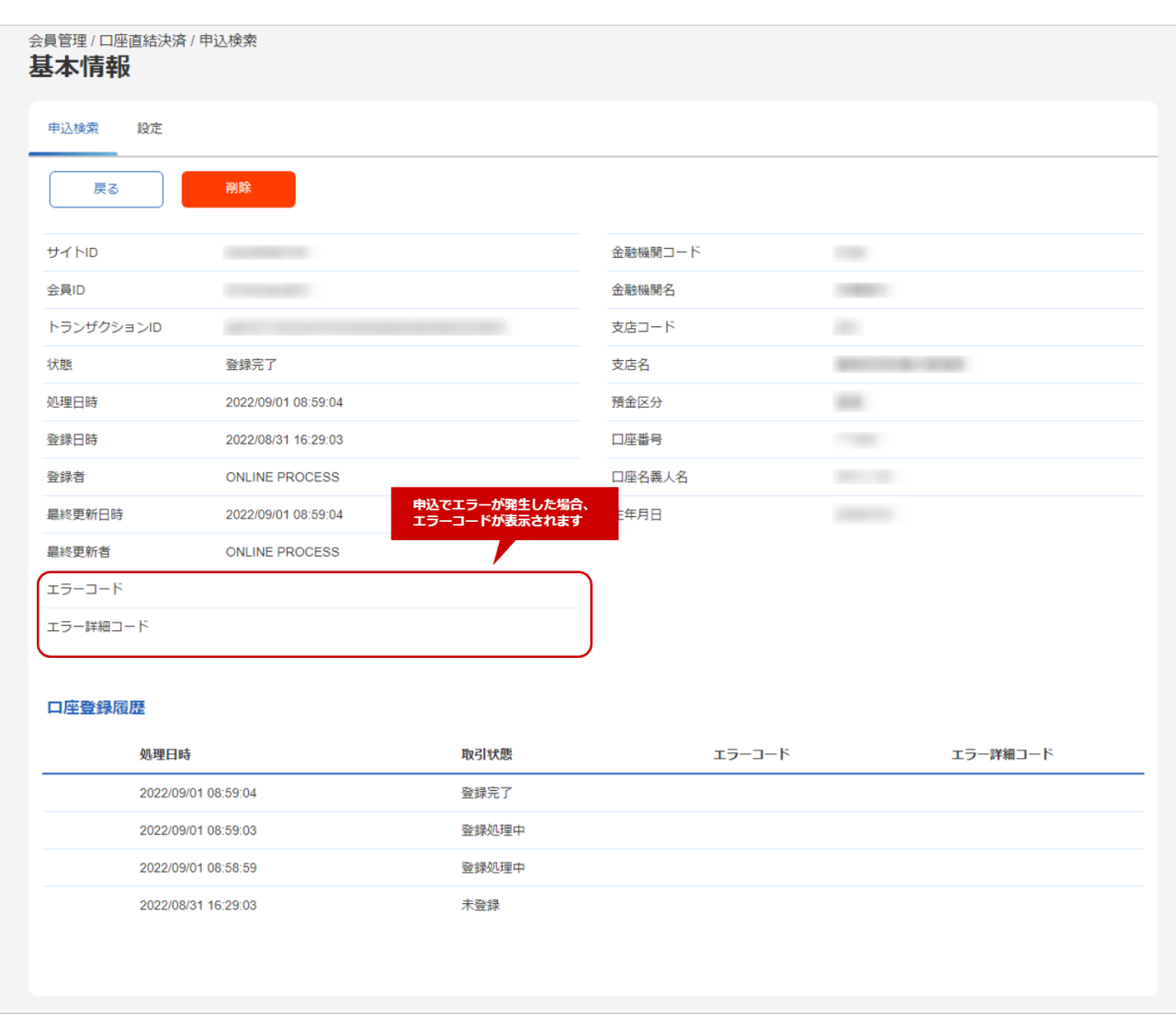

2. 基本情報画面にて詳細を確認する

#### 表 基本情報画面表示項目

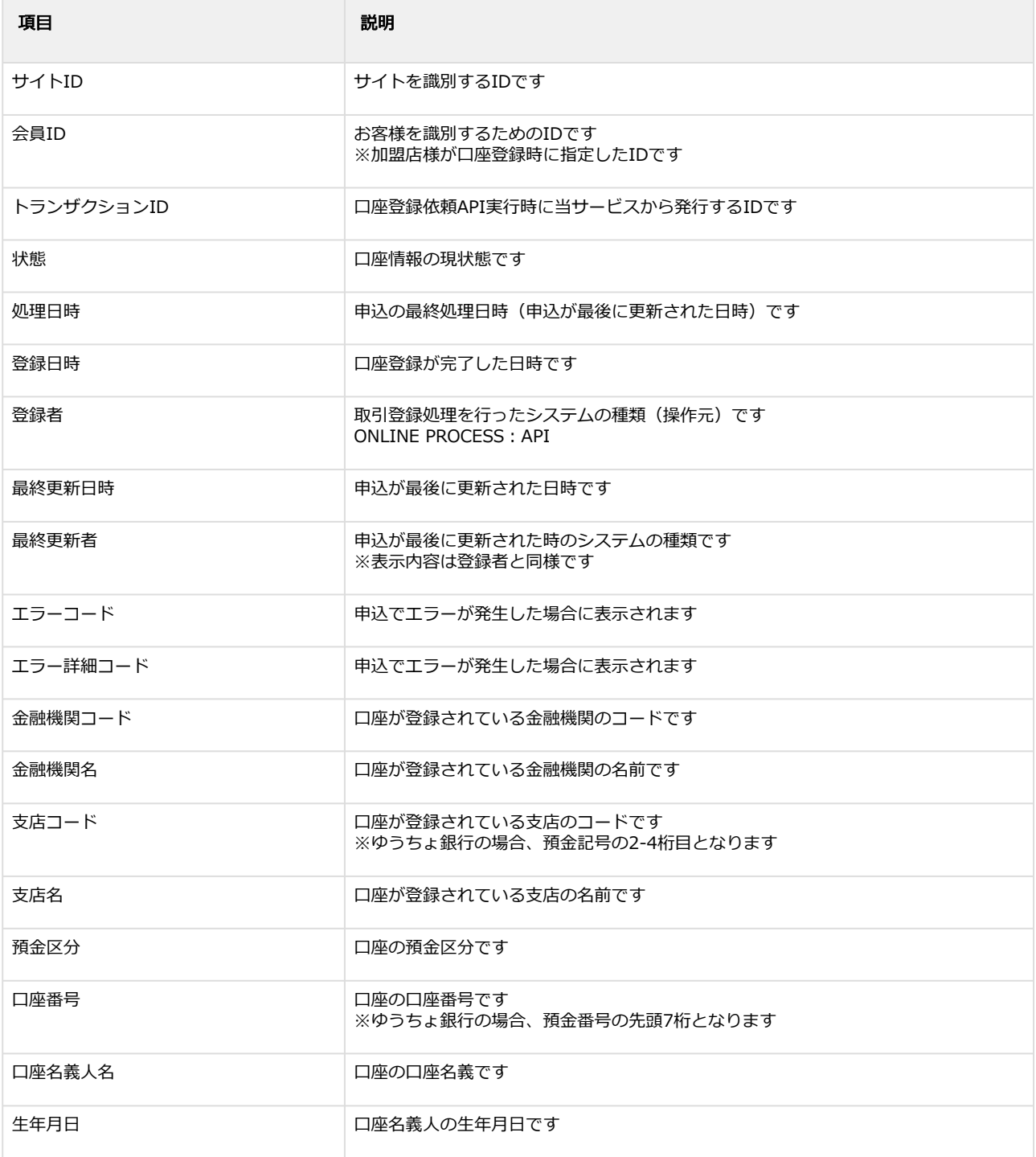

エラーコードの詳細については、Webドキュメントの「口座直結決済 エラーコード一覧」を参照 ください

#### 関連する操作

[「申込検索」から口座情報を削除する](#page-11-1) (see page 12)

## <span id="page-11-1"></span><span id="page-11-0"></span>1.2.3 「申込検索」から口座情報を削除する

#### ◆ 事前に必要な操作

[「申込検索」から口座情報を検索する](#page-4-2) (see page 5)

#### 検索結果画面から基本情報画面を表示する

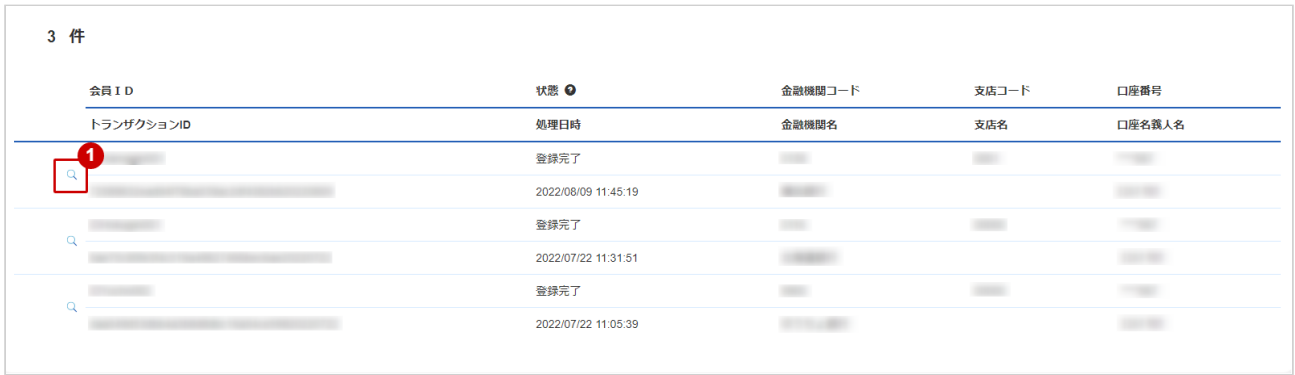

1. 虫眼鏡アイコン & をクリック

#### 削除処理を実行する

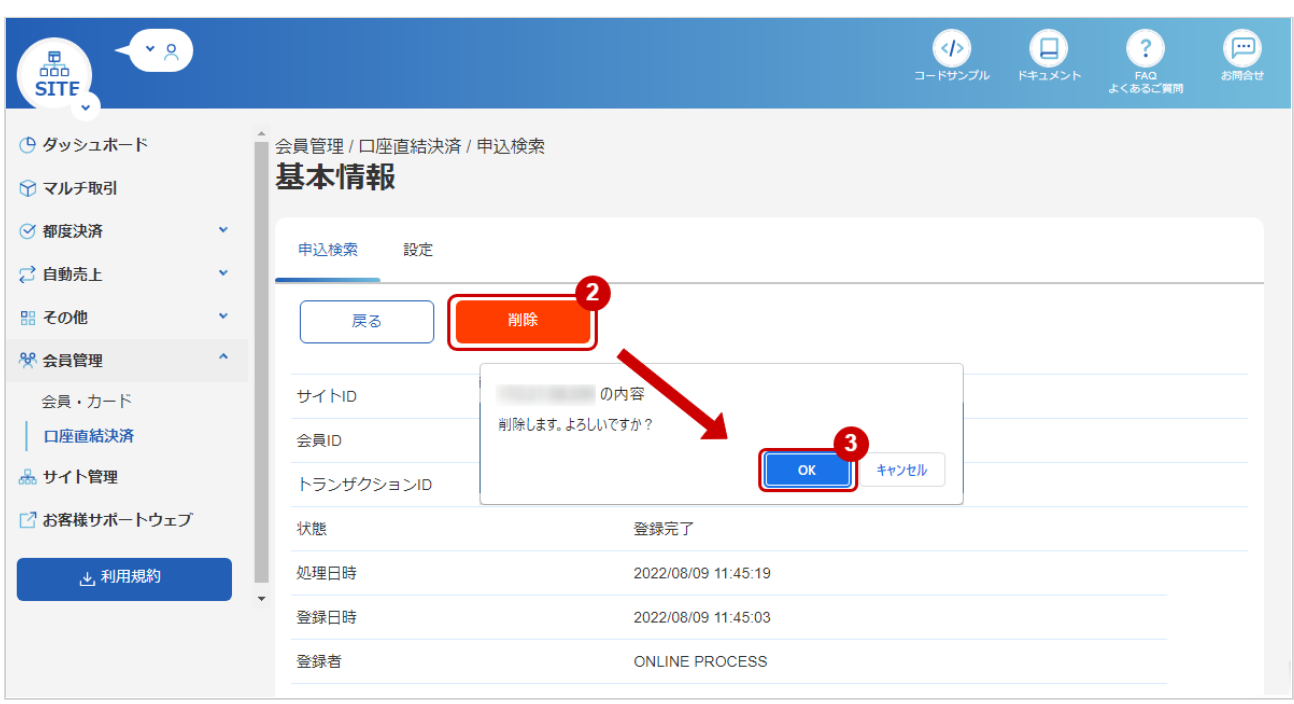

- 2. 削除 をクリック
- 3. 確認ダイアログで OK をクリック

### 削除処理結果を確認する

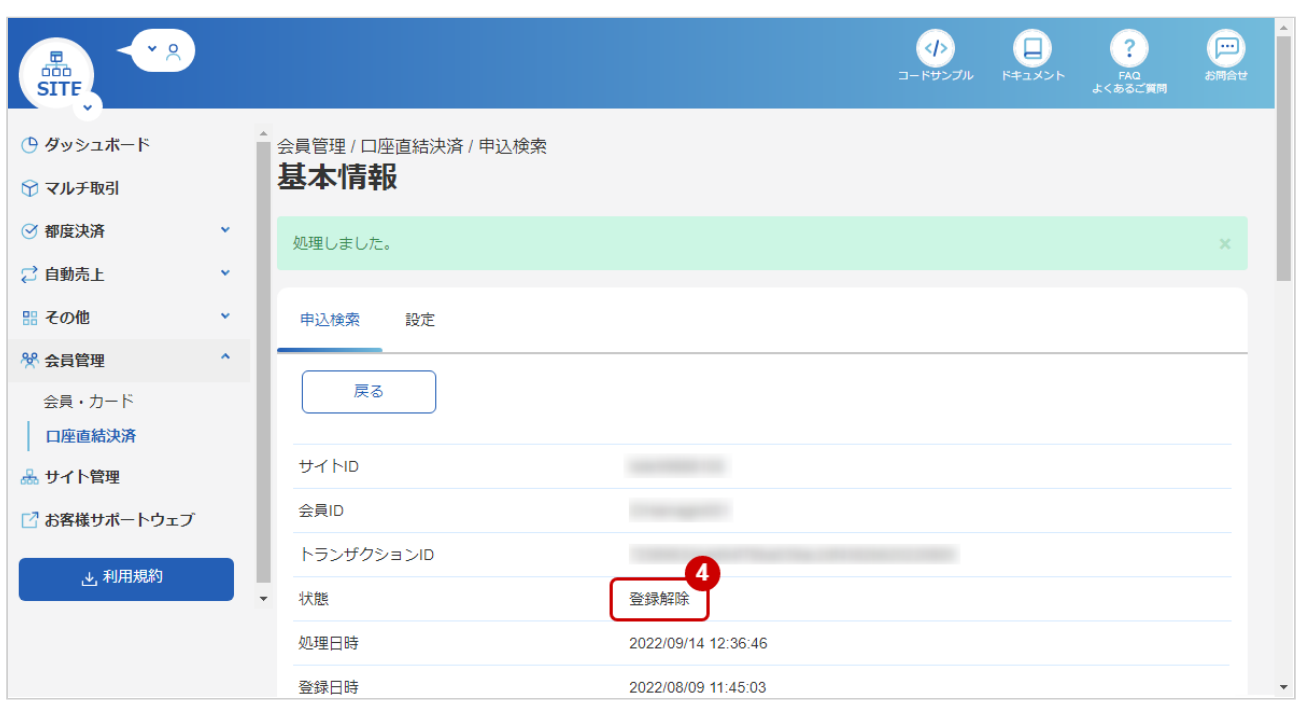

#### 4. 「状態」が【登録解除】となっていることを確認

# <span id="page-13-0"></span>1.3 「設定」からできること

- 下記の操作が可能です。
	- 結果通知の利用有無の設定を変更する
	- 結果通知を利用する場合、通知先のURLを設定する

## <span id="page-13-2"></span><span id="page-13-1"></span>1.3.1 設定を表示する

設定画面を表示する

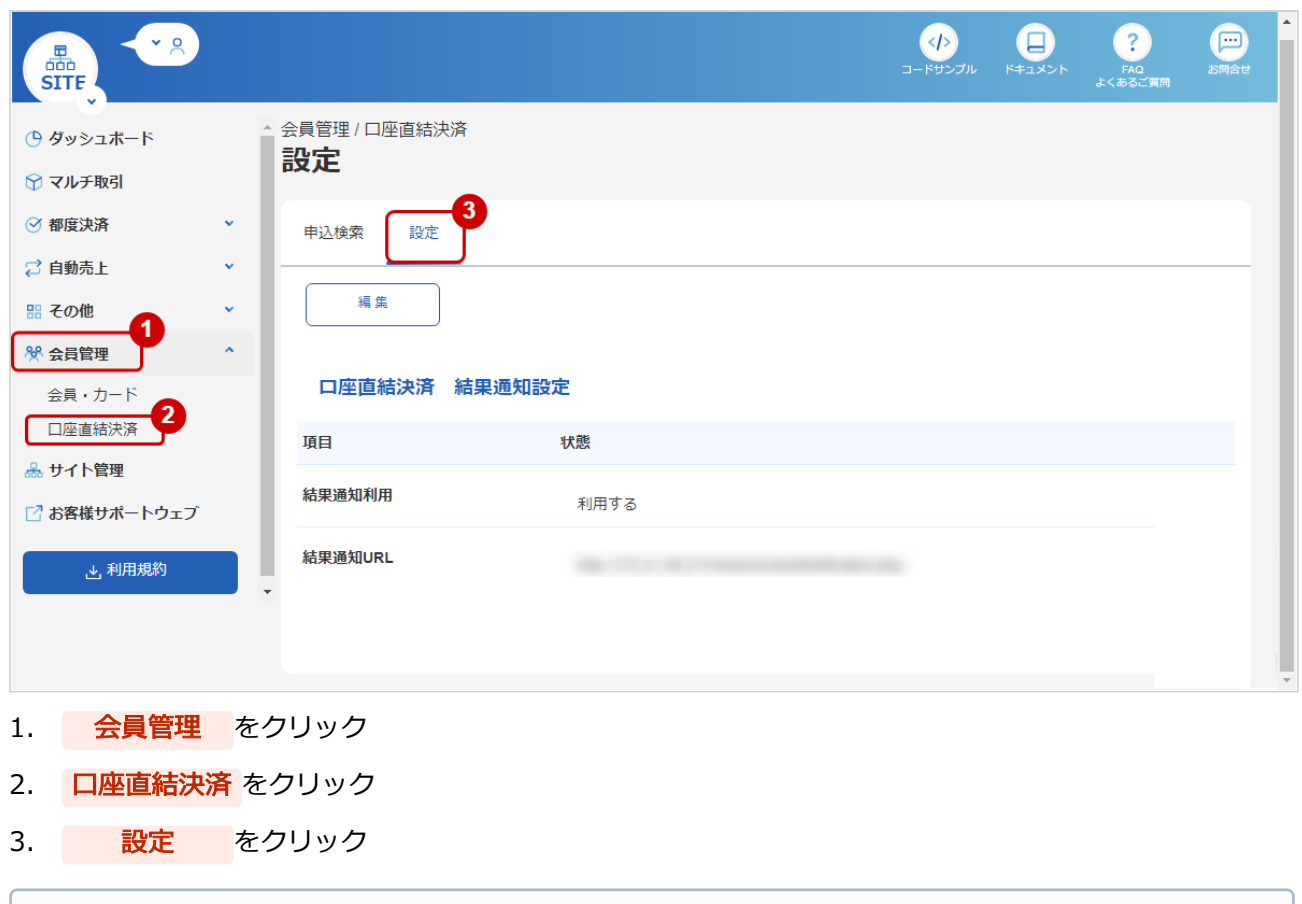

# 関連する操作 [結果通知の設定を変更する](#page-14-1) (see page 15)

## <span id="page-14-1"></span><span id="page-14-0"></span>1.3.2 結果通知の設定を変更する

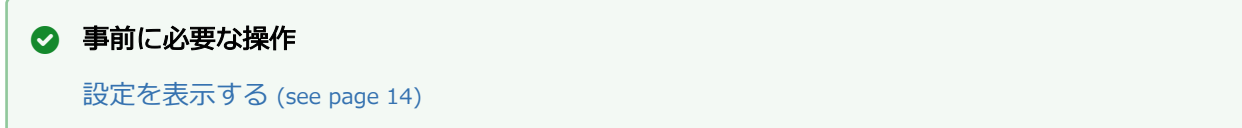

#### 設定編集画面を表示する

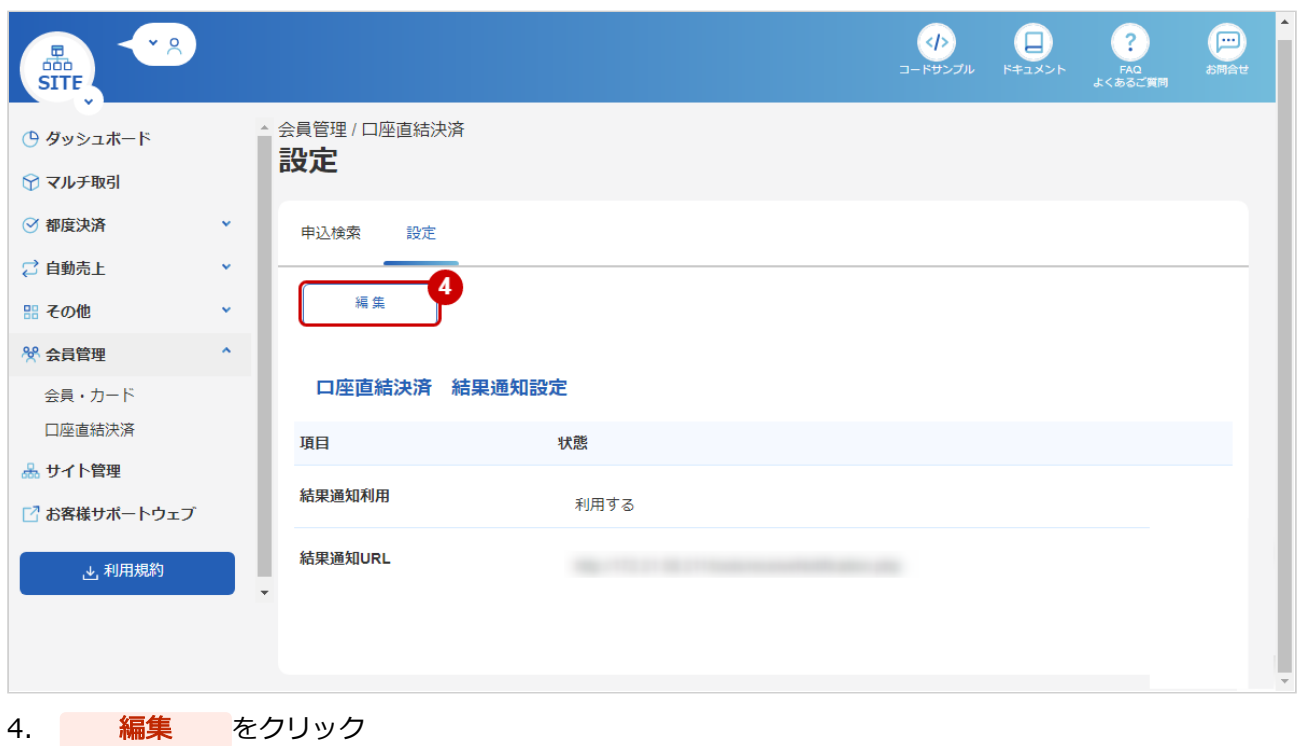

#### **GMO** PAYMENT GATEWAY

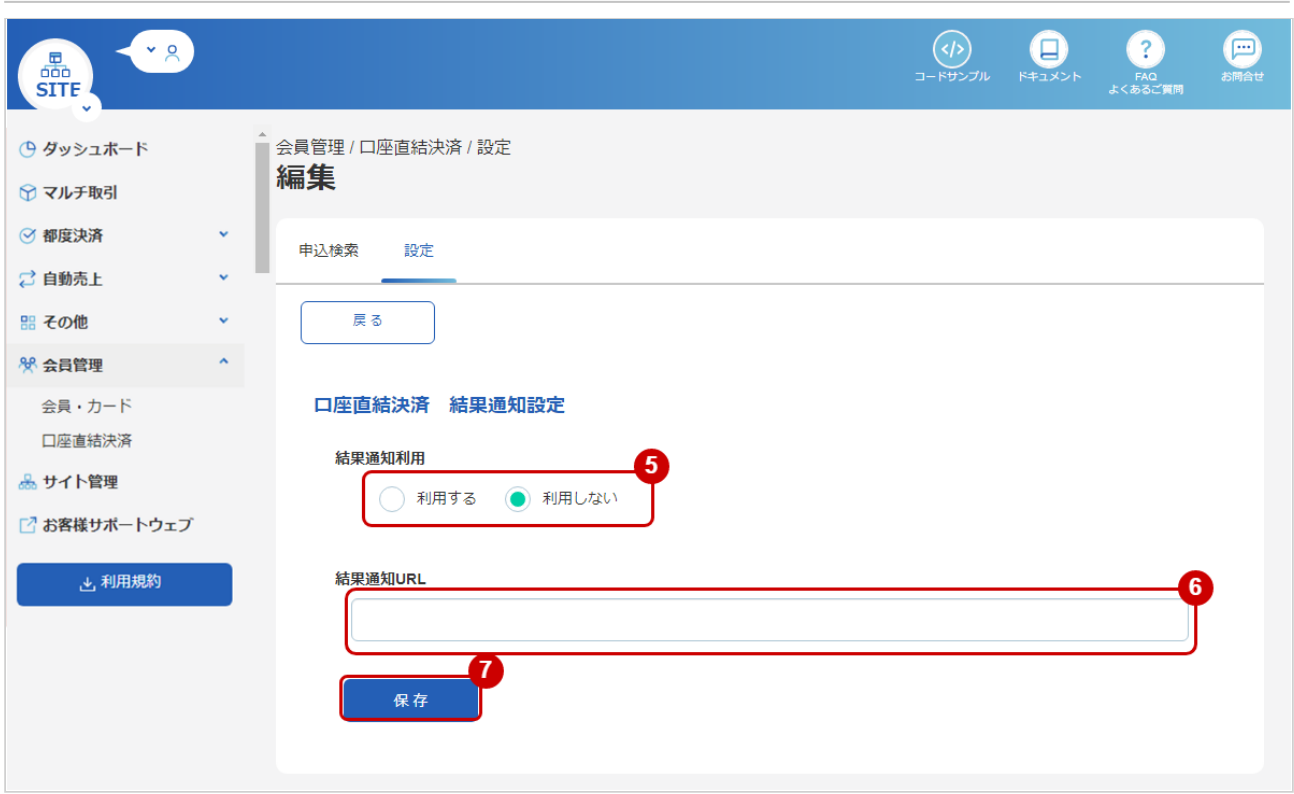

- 5. 結果通知の利用有無を選択する
- 6. 結果通知を利用する場合、通知先のURLを入力する
- 7. <mark>保存</mark> をクリック

# <span id="page-16-0"></span>1.4 「取引状態検索」からできること

### <span id="page-16-2"></span><span id="page-16-1"></span>1.4.1 取引(決済)を検索する

#### ワンポイント

本操作を行うために、いずれかの情報を用意します(情報がなくても検索は可能です)

- ・オーダーIDなどの取引を特定する情報
- ・処理日時/取引日時/金額
- ・取引状態 など

#### 注意

データの表示期間は、最終処理日から180日間です

#### 取引状態検索画面を表示する

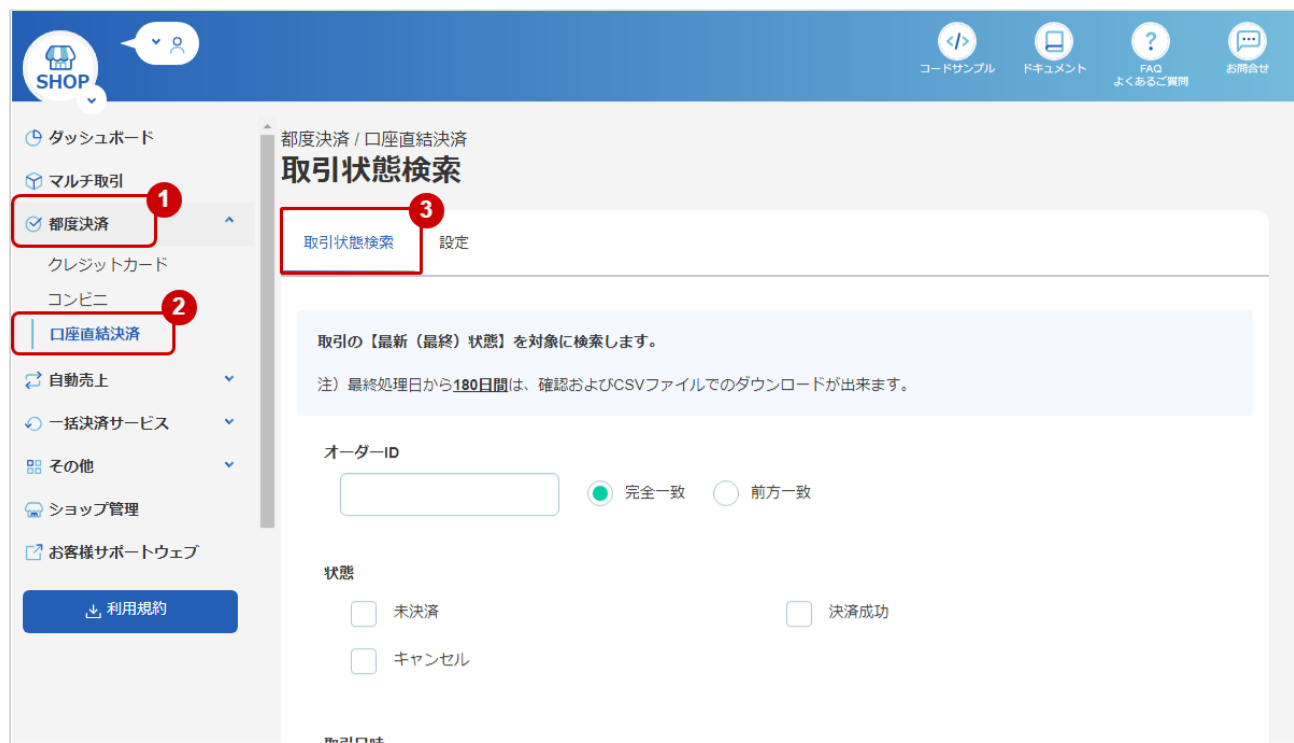

- 1. 都度決済 をクリック
- 2. 口座直結決済 をクリック
- 3. 取引状態検索 をクリック

#### 条件を入力し、検索を行う

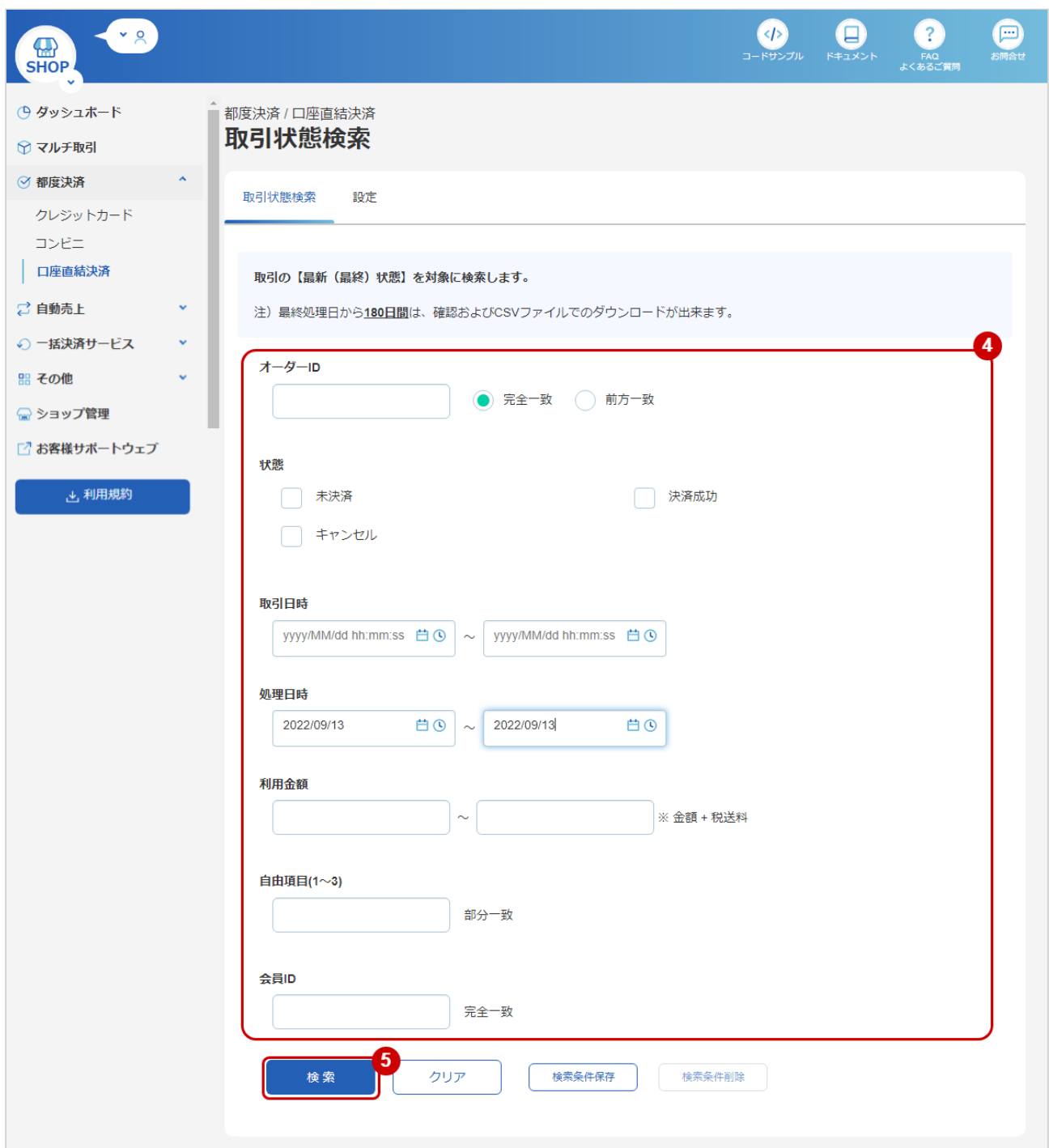

- 4. 検索条件を入力
- 5. 検索 をクリック

#### ワンポイント

全ての入力項目において

- 条件を指定せずに検索可能です
- 上限・下限は両方の指定、またはいずれか一方の指定で検索可能です

#### 検索条件の詳細は下記の通りです。

#### 表 取引状態検索条件

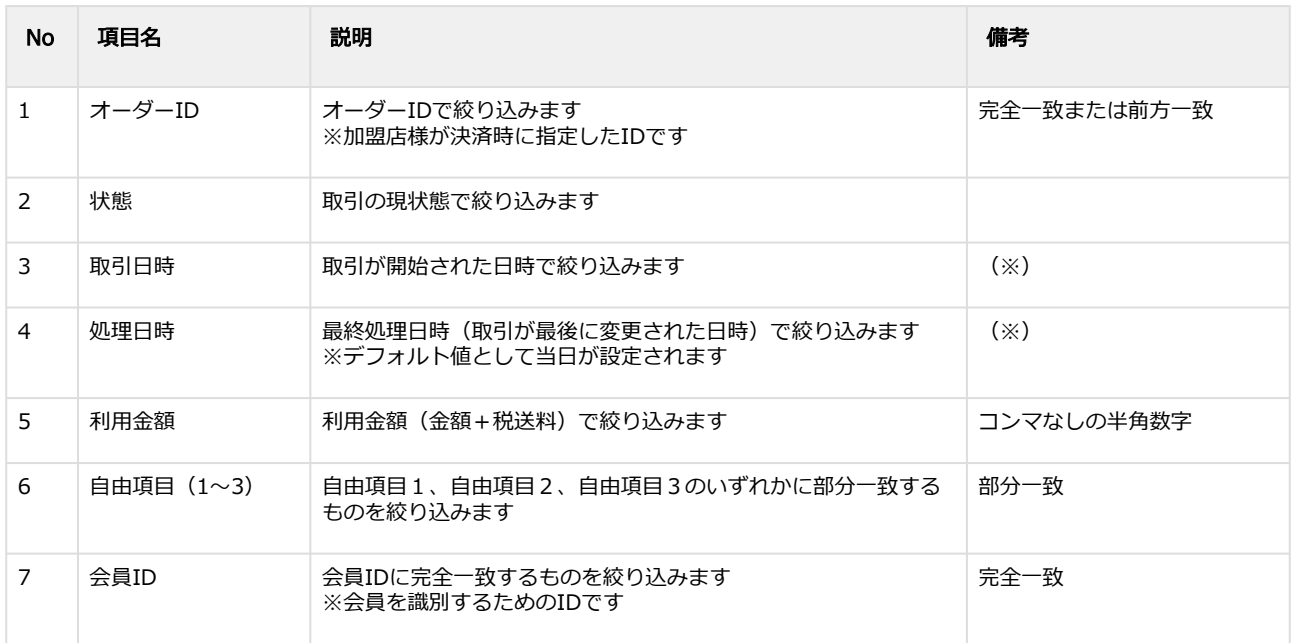

(※)取引日時および処理日時は「yyyy/MM/dd」または「yyyy/MM/dd hh:mm:ss」形式で 入力ください

例 2019年5月1日の場合 ⇒ 2019/05/01 2019年5月1日 09時05分00秒の場合 ⇒ 2019/05/01 09:05:00

#### 検索結果を表示する

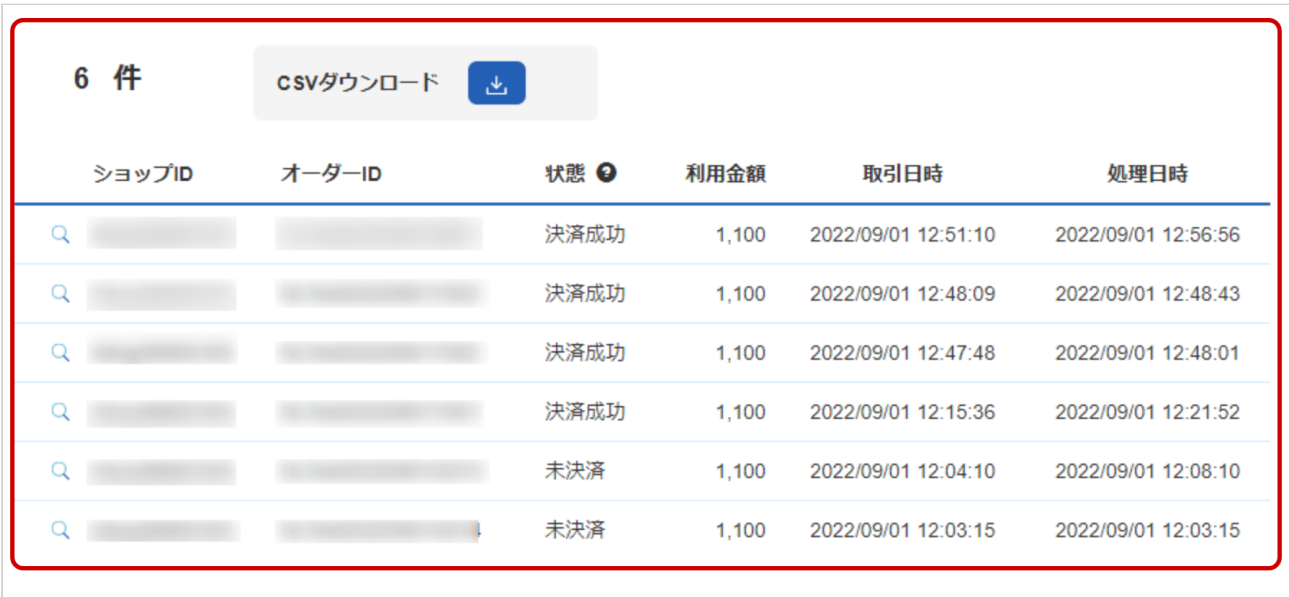

#### 表 取引一覧表示項目

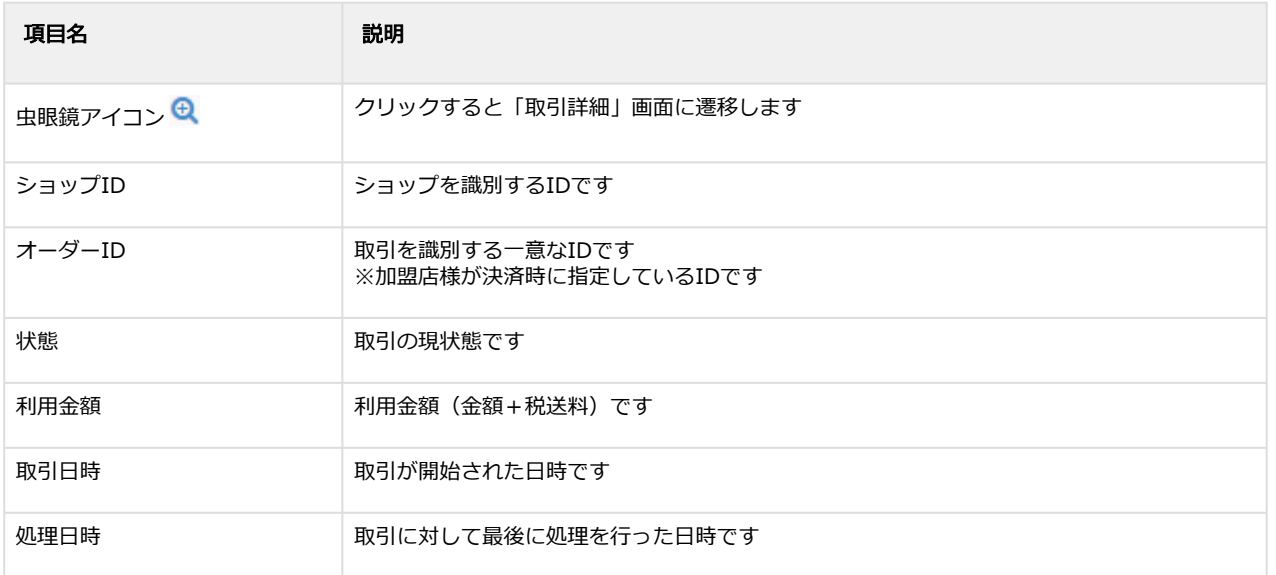

#### 関連する操作

[取引\(決済\)の詳細を確認する](#page-20-1) (see page 21) [取引状態検索結果をダウンロードする](#page-28-1) (see page 29)

## <span id="page-20-1"></span><span id="page-20-0"></span>1.4.2 取引(決済)の詳細を確認する

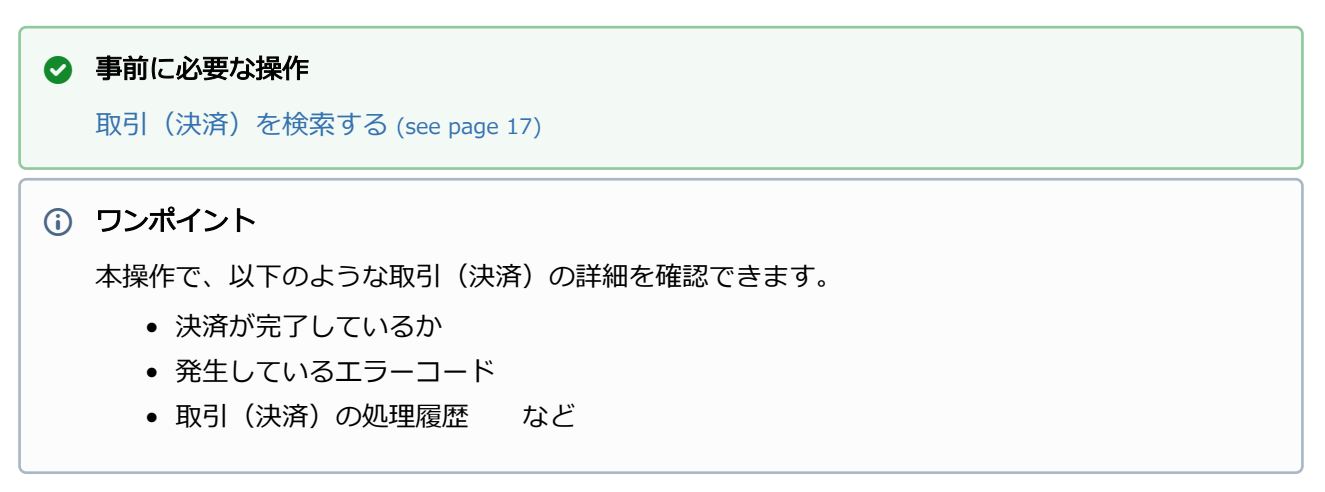

#### 該当取引を選択する

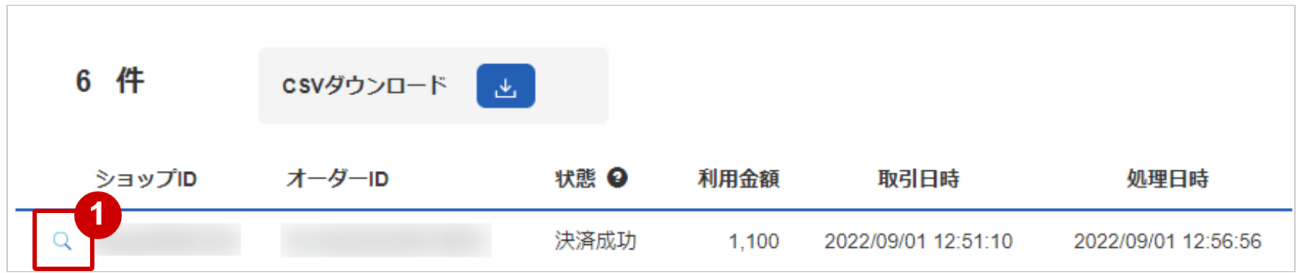

1. 虫眼鏡アイコン d をクリック

#### 取引の詳細を表示する

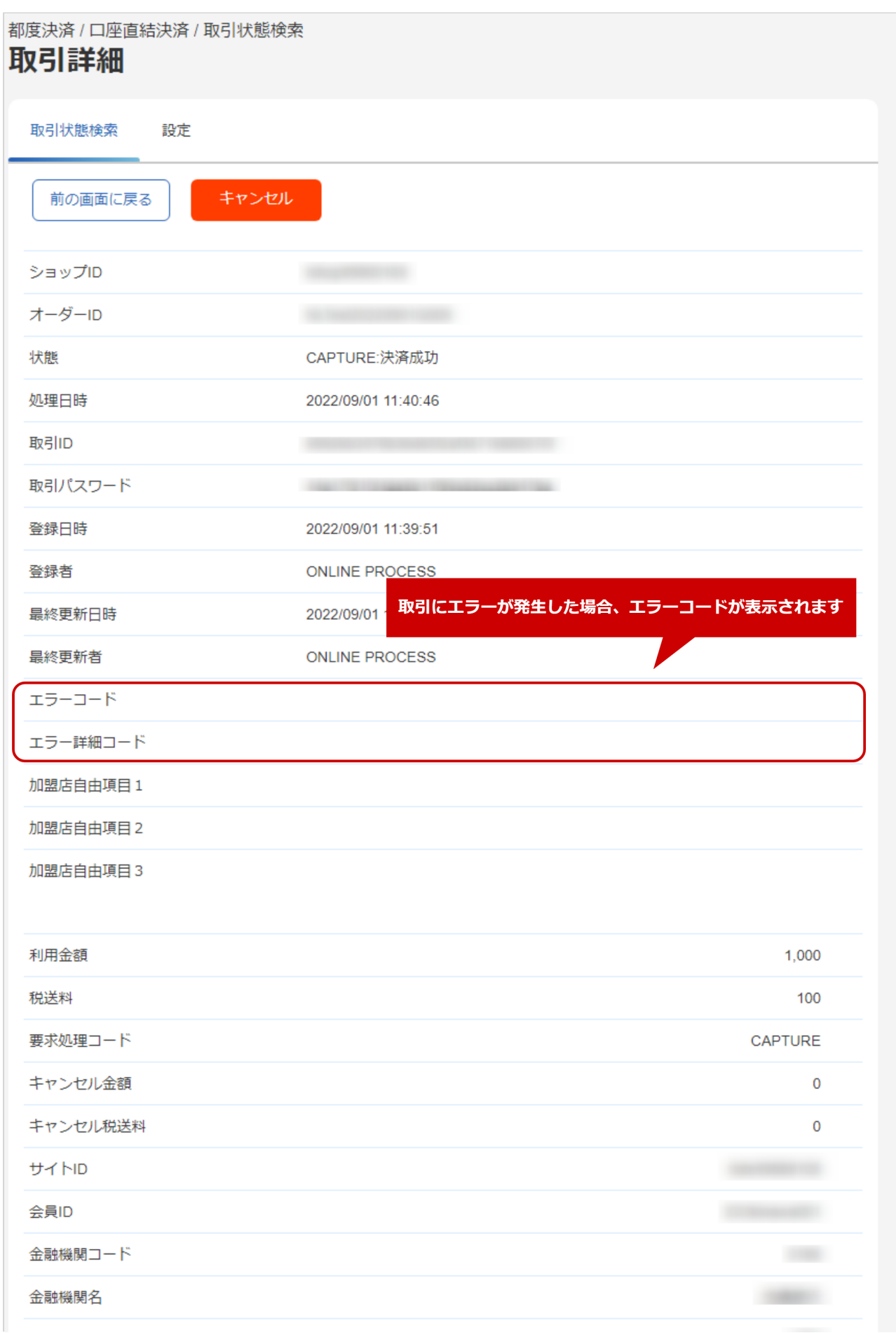

Copyright (C) GMO Payment Gateway, Inc. All Rights Reserved. – 22 –

#### **GMO** PAYMENT GATEWAY

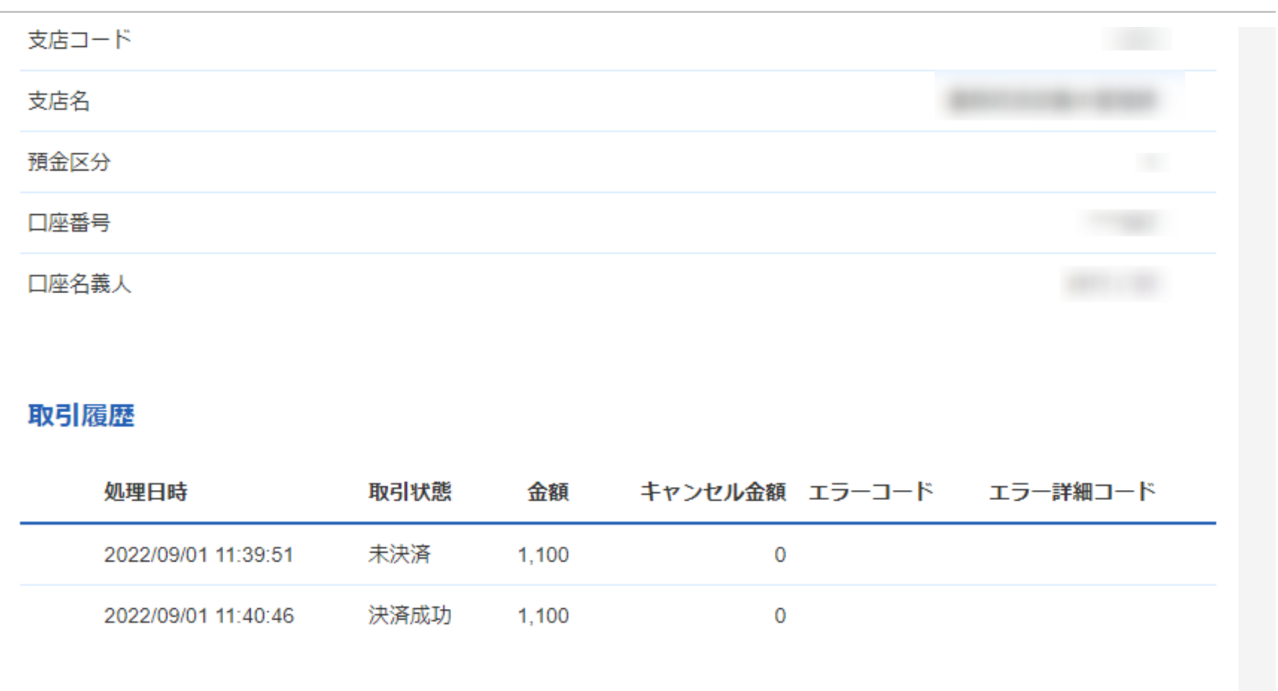

#### 2. 取引詳細画面にて詳細を確認する

#### 表 取引詳細画面表示項目

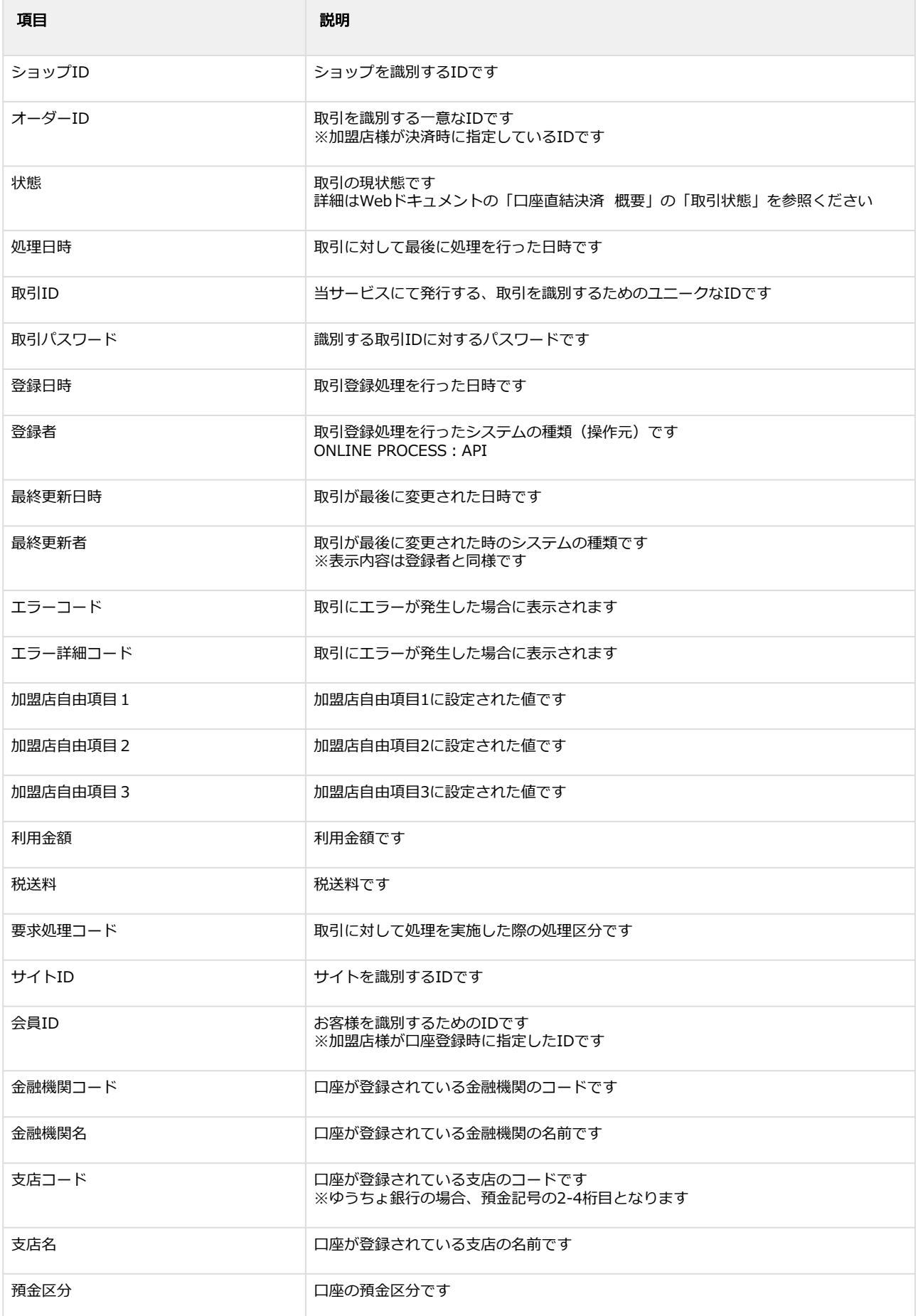

#### **GMO PAYMENT GATEWAY**

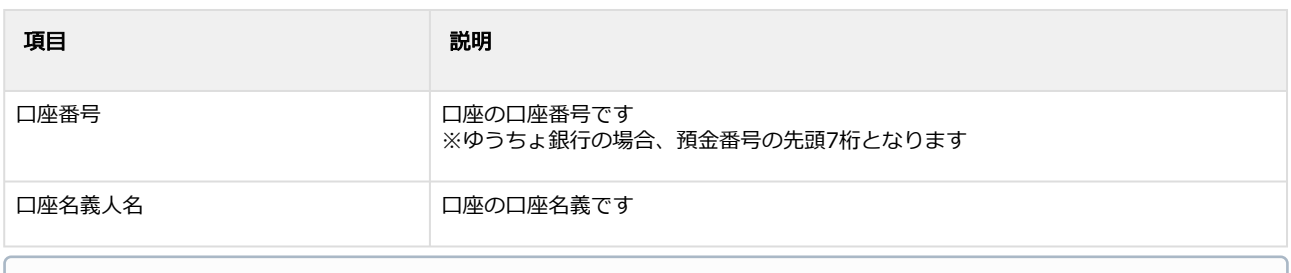

エラーコードの詳細については、Webドキュメントの「口座直結決済 エラーコード一覧」を参照 ください

#### 関連する操作

取引 (決済) をキャンセルにする (see page 26)

# <span id="page-25-1"></span><span id="page-25-0"></span>1.4.3 取引(決済)をキャンセルにする

### ◆ 事前に必要な操作

[取引\(決済\)の詳細を確認する](#page-20-1) (see page 21)

#### キャンセル処理を実行する

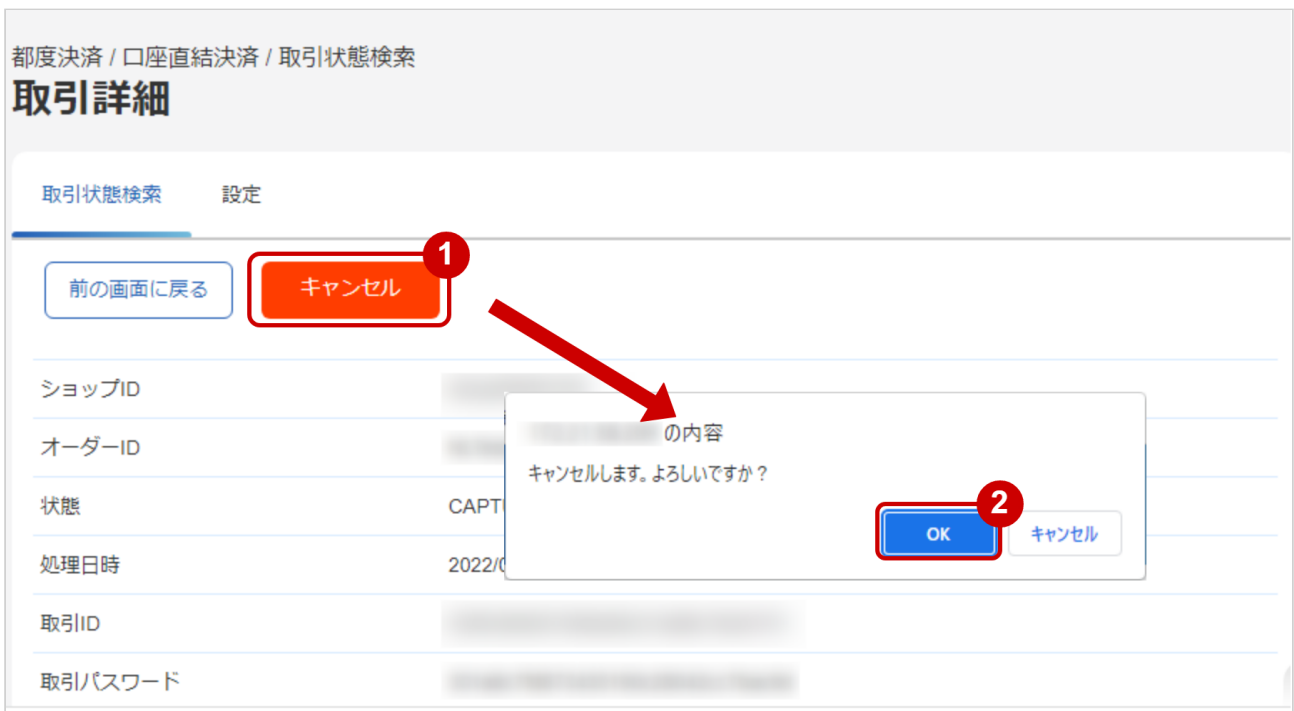

#### 1. キャンセル をクリック

2. 確認ダイアログで OK をクリック

#### キャンセル処理結果を確認する

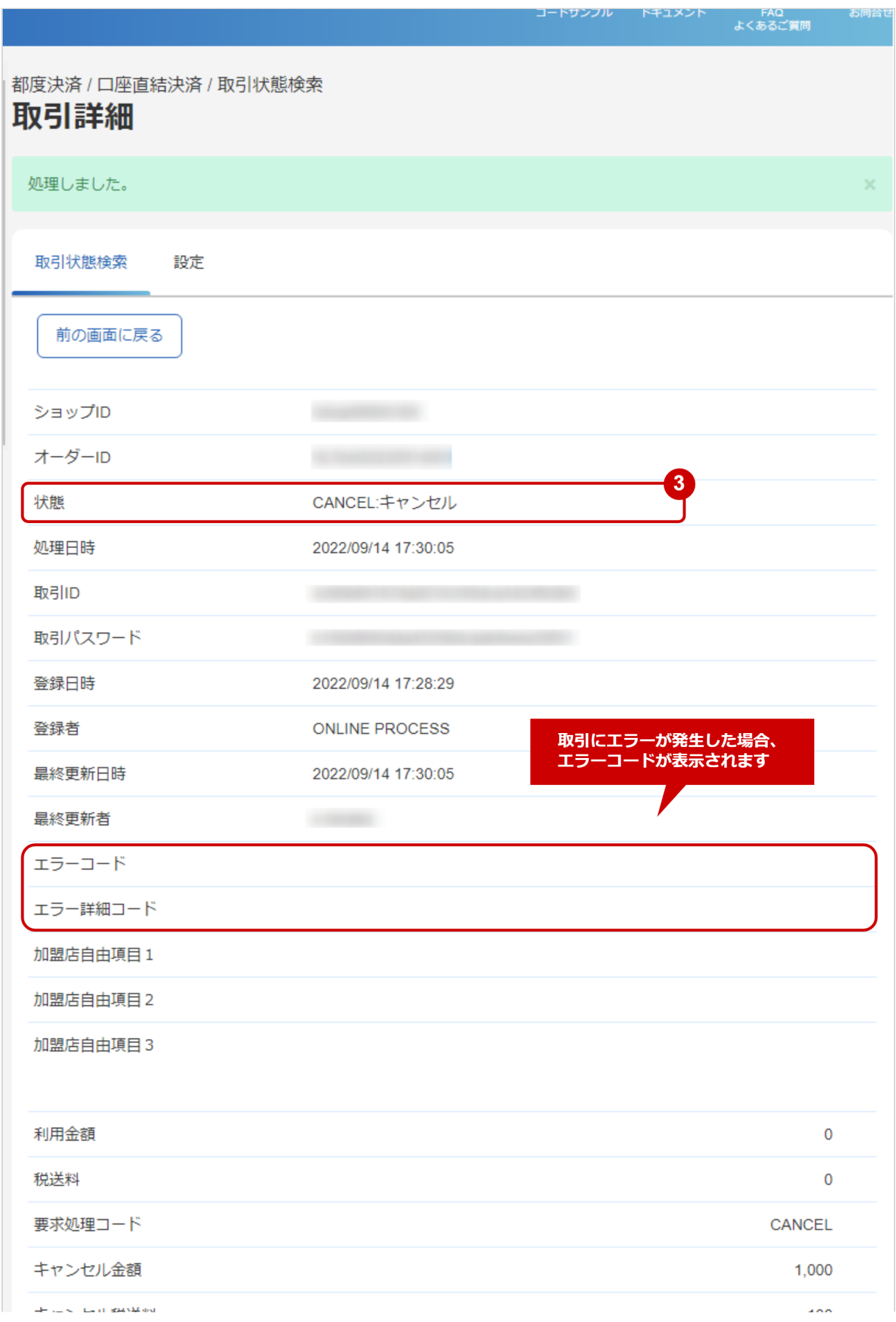

Copyright (C) GMO Payment Gateway, Inc. All Rights Reserved. – 27 –

#### **GMO PAYMENT GATEWAY**

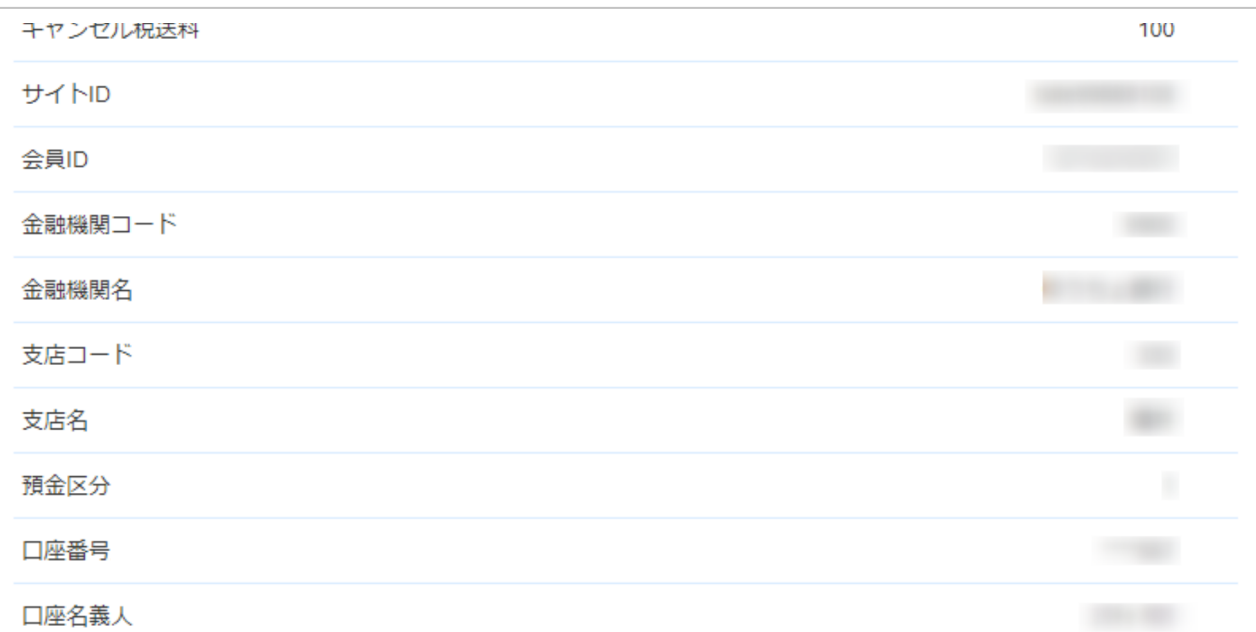

#### 取引履歴

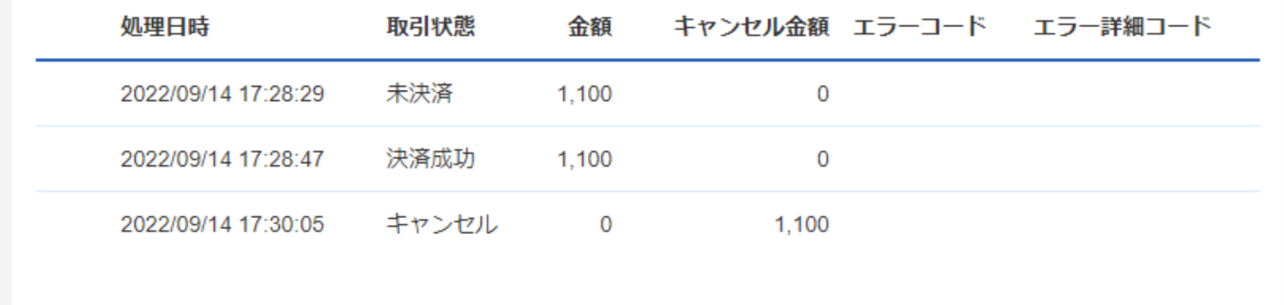

#### 3. 「状態」が【キャンセル】となっていることを確認

エラーコードの詳細については、Webドキュメントの「口座直結決済 エラーコード一覧」を参照 ください

# <span id="page-28-1"></span><span id="page-28-0"></span>1.4.4 取引状態検索結果をダウンロードする

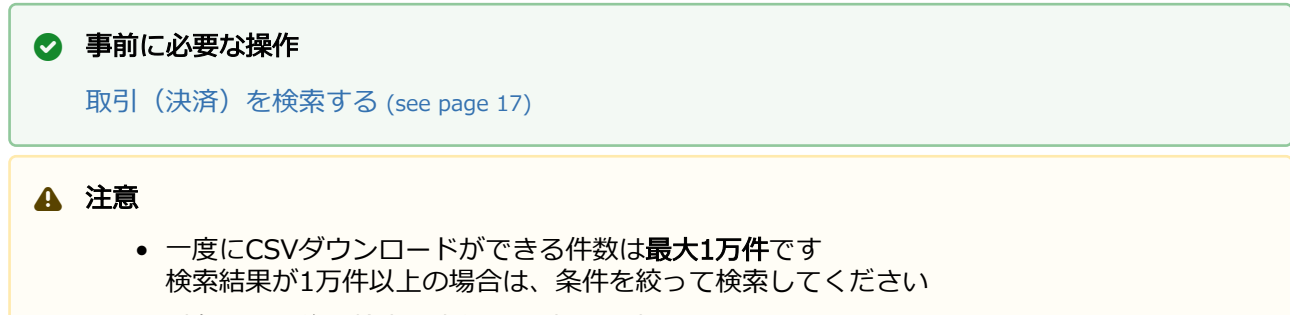

● 対象は、最後に検索を実行した時の取引となります

#### 取引状態検索結果をダウンロードする

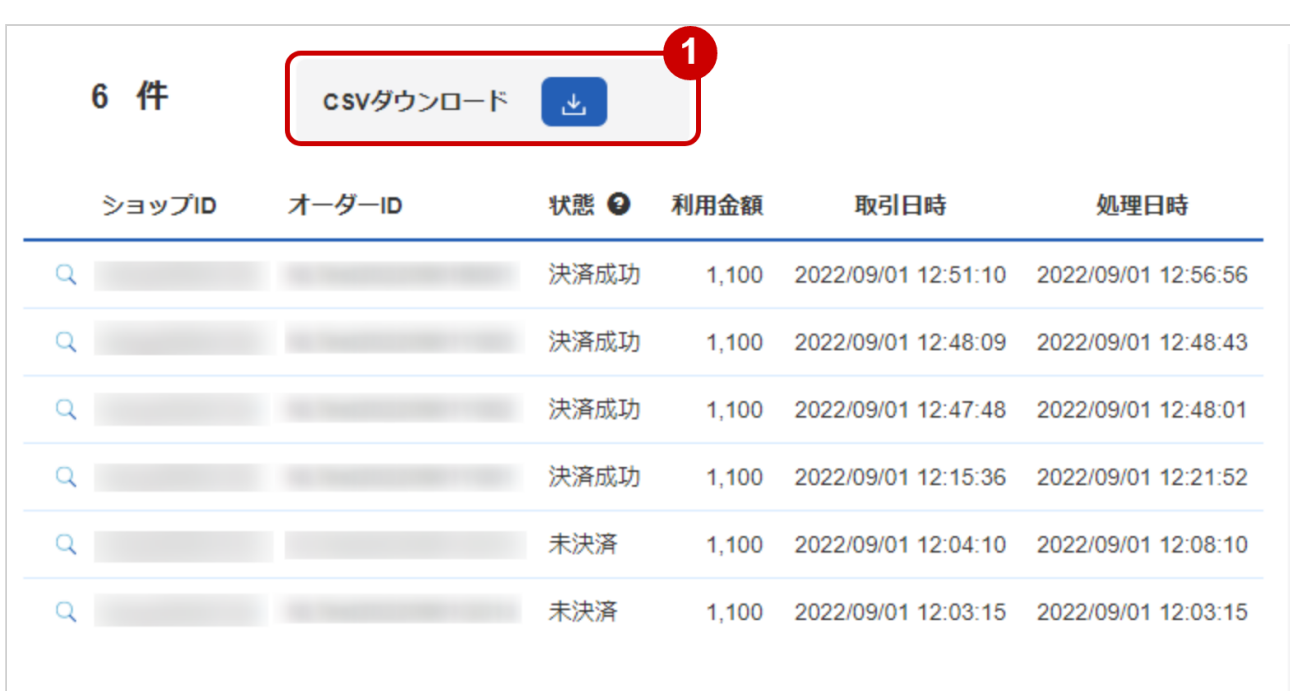

#### 1. CSVダウンロード をクリック

CSVファイルの項目については[、口座直結決済 CSVファイルフォーマット仕様](#page-29-0) (see page 30)を参照 ください

# <span id="page-29-0"></span>2 口座直結決済 CSVファイルフォーマット仕様

# <span id="page-29-1"></span>2.1 ファイル一覧

対象のCSVファイルの一覧は下記の通りです。

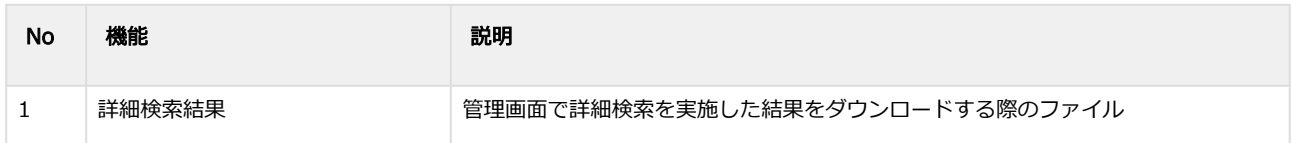

# <span id="page-29-2"></span>2.2 詳細検索結果ダウンロードファイル

詳細検索結果ダウンロードファイルの仕様は下記の通りです。

#### 表 ファイルフォーマット仕様

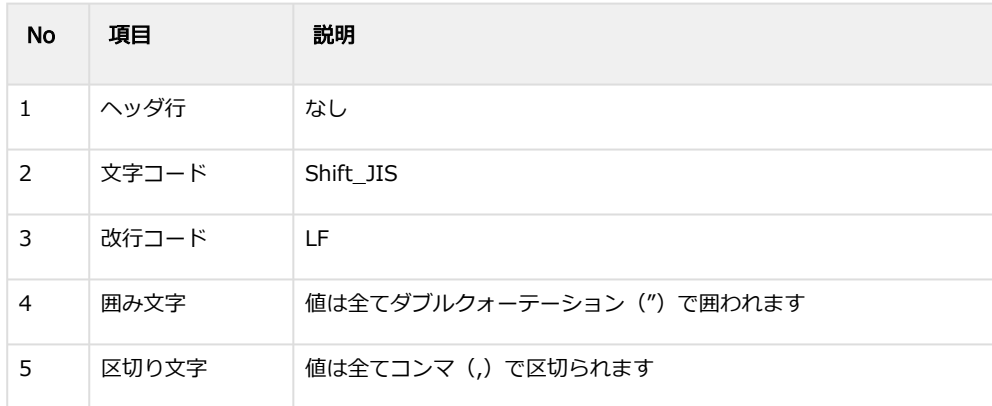

#### 表 CSVファイルに含まれる項目

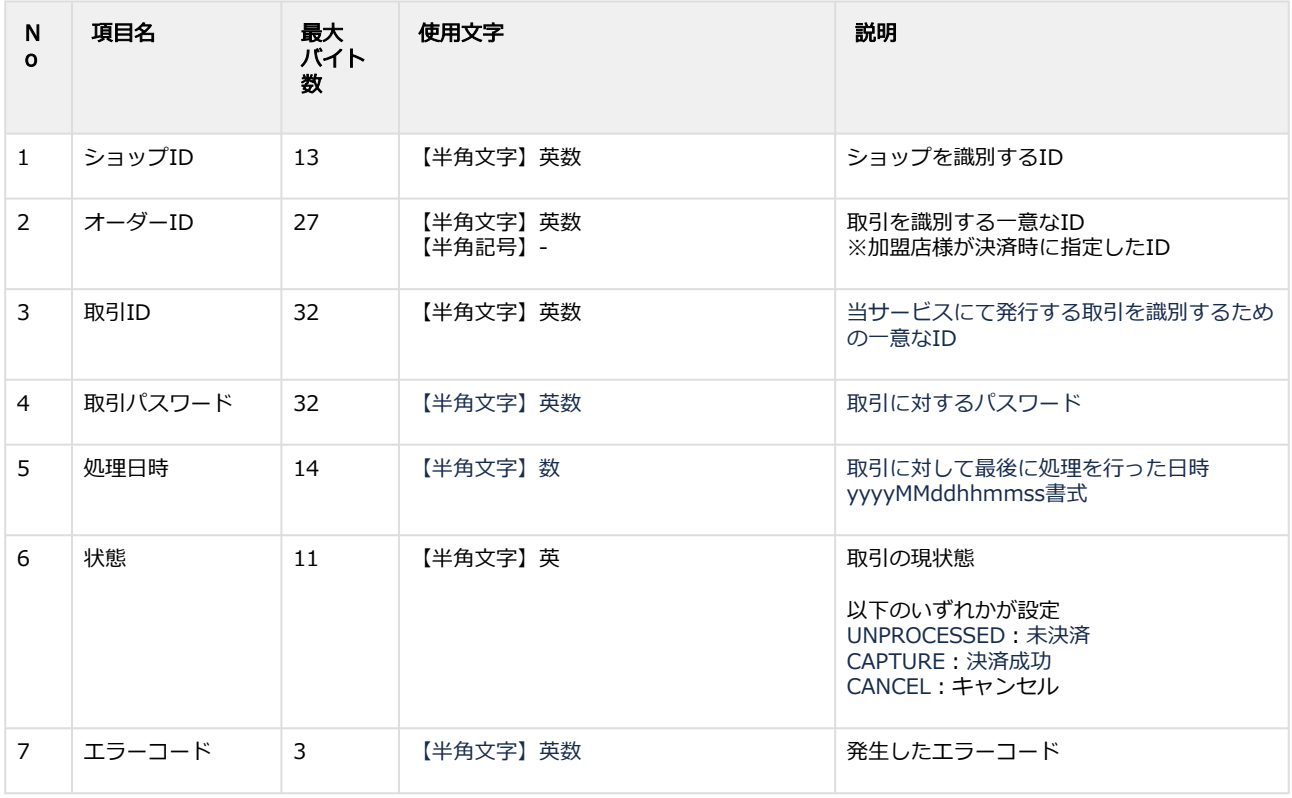

#### **GMO PAYMENT GATEWAY**

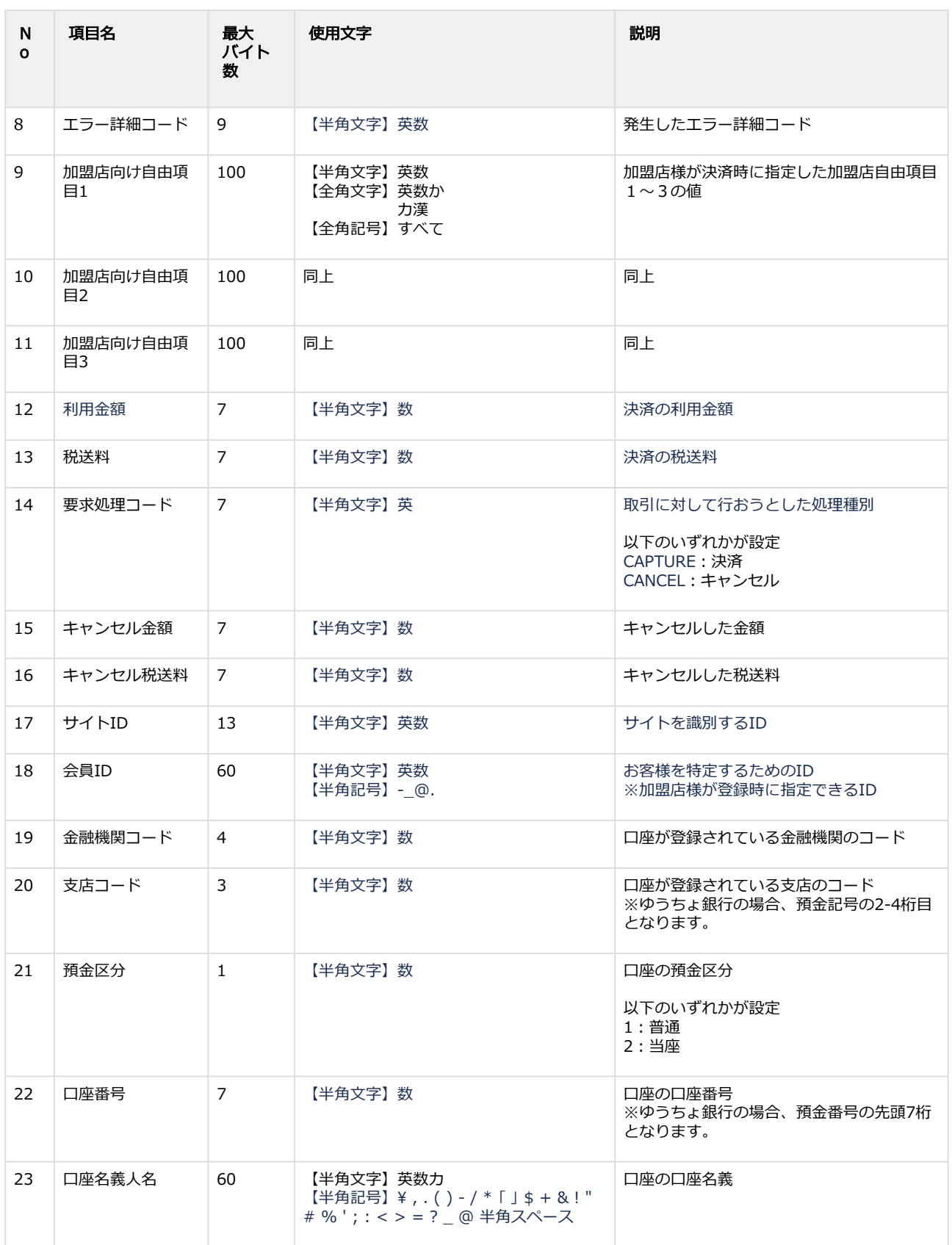

#### 詳細検索結果ダウンロードファイル サンプル

"testshopid","orderid01","aaaaaaaaaaaaaaaaaaaaaaaaaaaaaaaa","bbbbbbbbbbbbbbbbbbbbbbbbbbbbbbbb","2022010 1123456","UNPROCESSED","","","free1","free2","free3","1000","0","CAPTURE","0","0","testsiteid","memberid","0001","0 01","1","\*\*\*\*567","テストタロウ" "testshopid","orderid02","cccccccccccccccccccccccccccccccc","dddddddddddddddddddddddddddddddd","2022010112 3456","CAPTURE","","","","","","1000","0","CAPTURE","0","0","testsiteid","memberid","0001","001","1","\*\*\*\*567","テストタロ ウ"

"testshopid","orderid03","eeeeeeeeeeeeeeeeeeeeeeeeeeeeeeee","ffffffffffffffffffffffffffffffff","20220101123456","CANCEL"," ","","","","","1000","0","CANCEL","0","0","testsiteid","memberid","0001","001","1","\*\*\*\*567","テストタロウ"

# <span id="page-31-0"></span>3 口座直結決済管理画面操作マニュアル・CSV フォーマット仕様 改定履歴

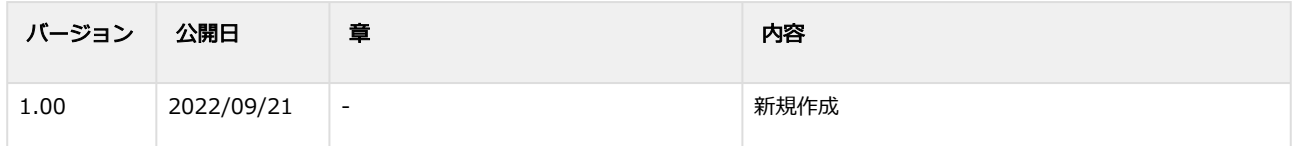